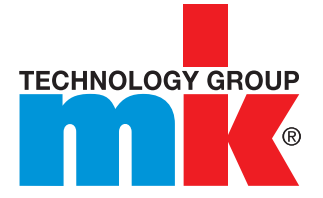

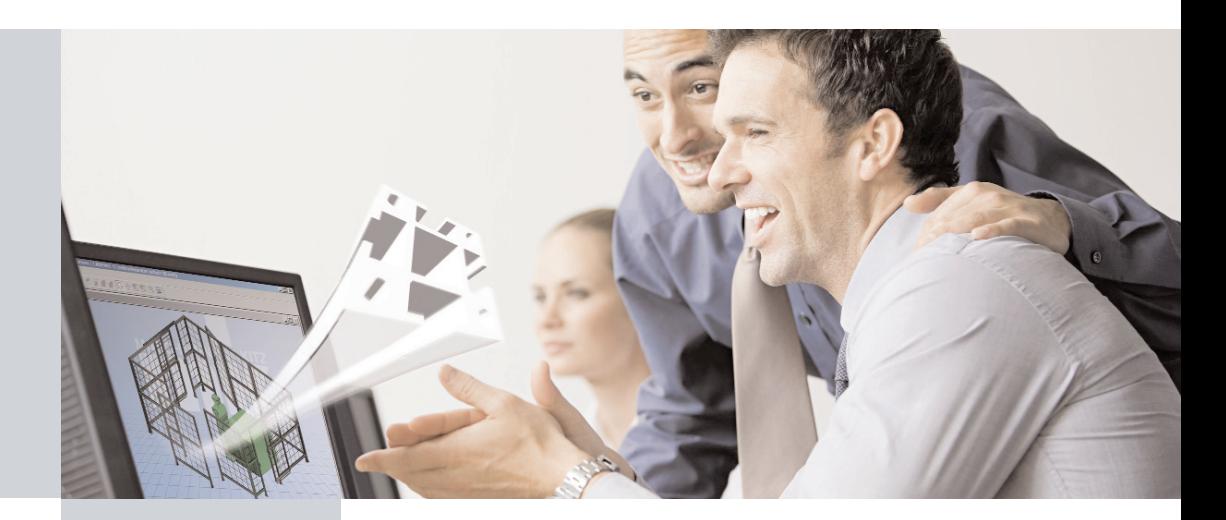

# User Guide

*mk Config*

# mk Config

### *Register*

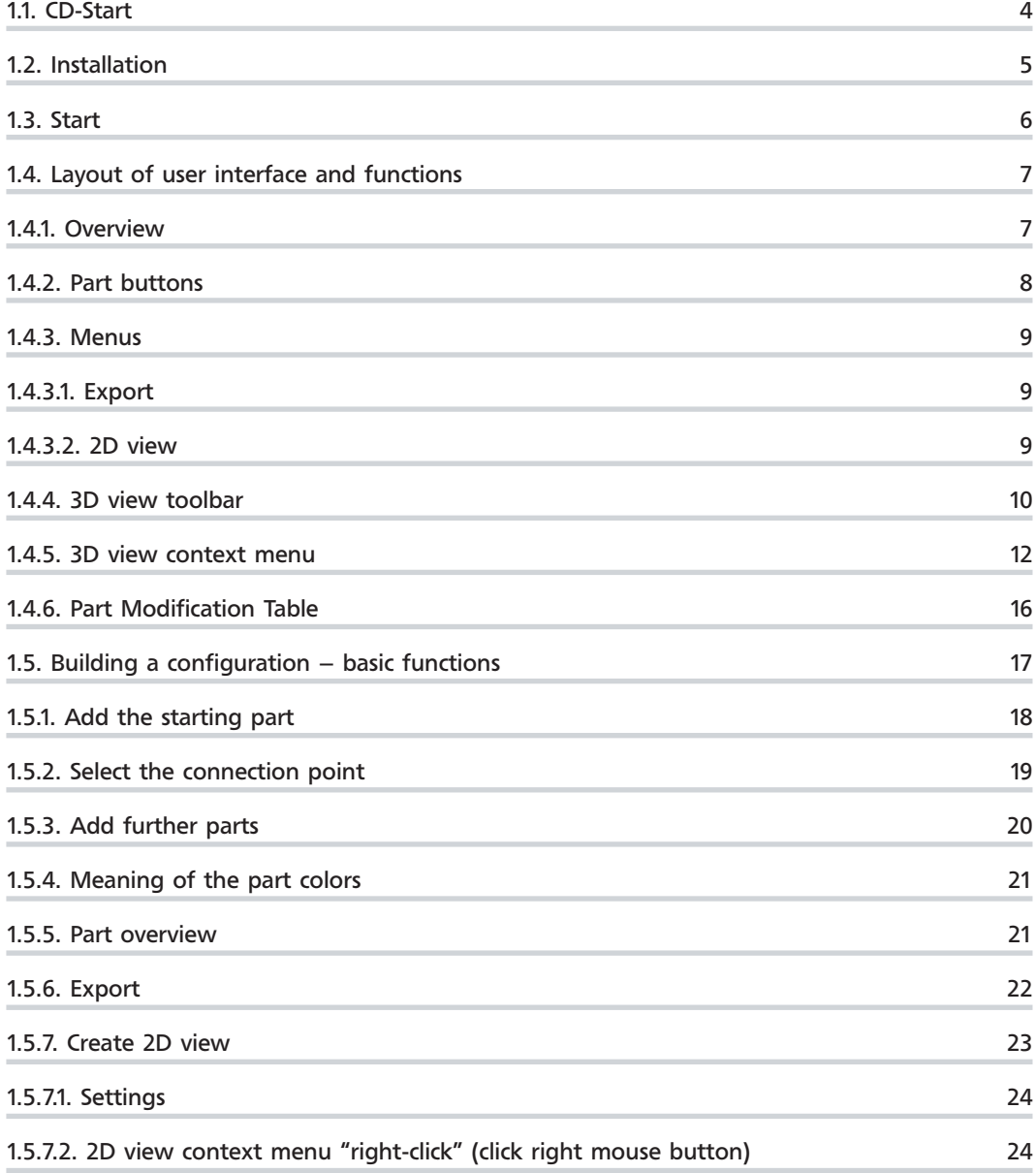

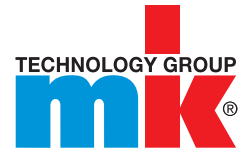

### *Register*

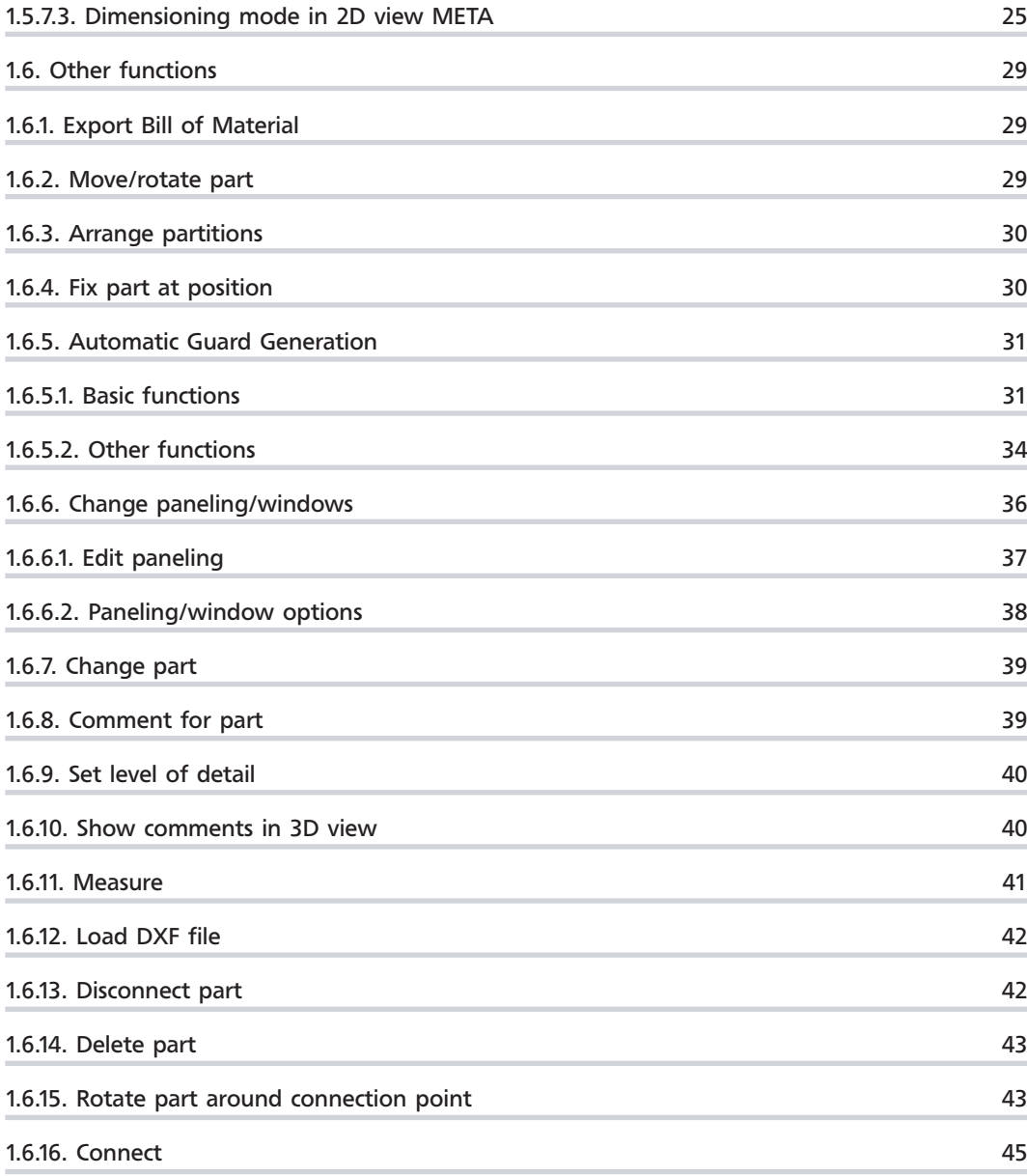

# 1.1. CD-Start

Insert the CD.

--> The very first time the program is started a dialog box opens: Language Selection.

If Autostart is disabled, start the application by running the cdstart.exe file in the .../software subdirectory.

Select the required language from the list box and confirm with OK.

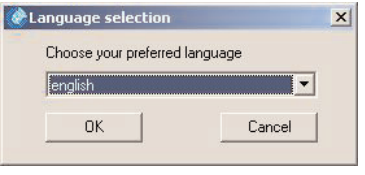

--> The startpage opens. (The startpage opens directly in future each time the program is started.) You can use the list box on the right to change the language at any time.

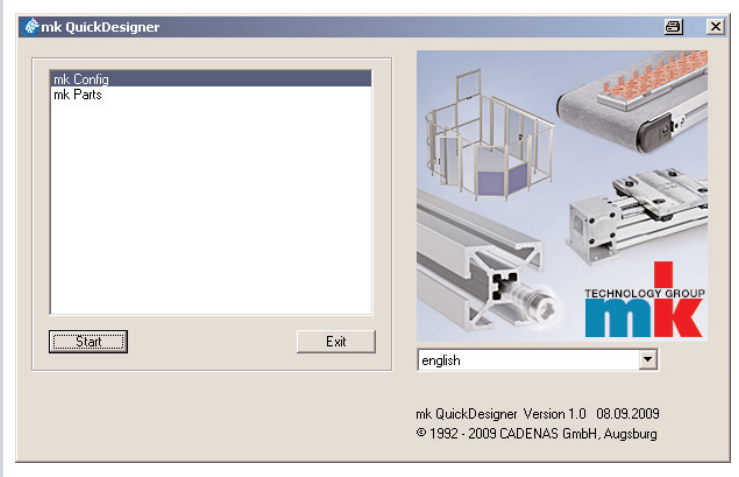

#### Startpage

You now have 2 options:

Start the program directly from the CD without installing the program beforehand: To do this, click the Start button. --> The work area opens.

Skip to the next section, "Start", in this document.

 $\blacksquare$  Installing the program: More detailed explanations are given in the next section.

Note: Installation is recommended for better performance.

# 1.2. Installation

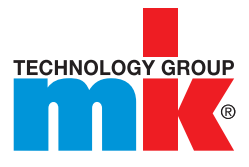

Start the installation by clicking the Install button. The Directory Name dialog box opens. Select directory a  $\boxed{\mathbf{x}}$ Directory name: c:/mk\_QuickDesigner  $0K$  $\sqrt{2}$ Cancel mk\_QuickDesigner software  $\overline{\mathbf{1}}$  $\blacktriangleright$ Drives  $\sqrt{c}$  $\overline{\phantom{0}}$ 

Select the installation directory and confirm with OK.

All program files are now copied onto the hard disk.

ыł

In addition, a desktop icon  $mk$  ouck  $\overline{D}$  is created, with which you can now start the application.

# 1.3. Start

If you decided to install the application, you now start it using the Desktop Icon; otherwise using CD Autostart, or the cdstart.exe file.

The very first time you start the program the Registration Wizard appears with the selection dialog for the Sales Region.

Select your Sales Region and the preferred Unit (mm/inch) from the list box:

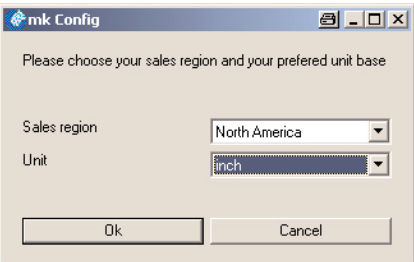

Gomplete the fields (fields marked with an asterisk  $(*)$  are mandatory fields) and finish with Send registration.

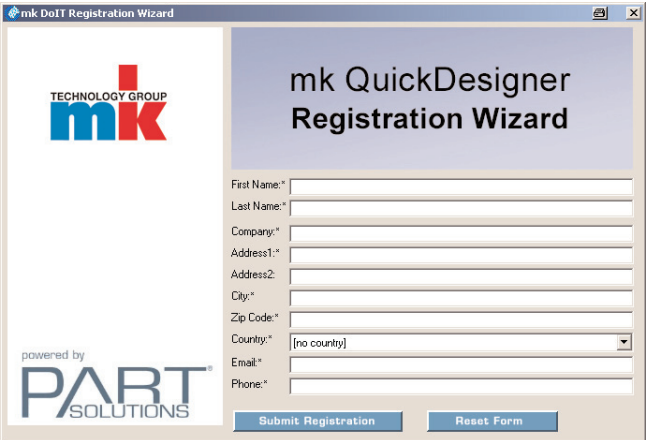

The startpage opens directly.

Select the required Language on the right in the list box.

To open the work area, click the Start button.

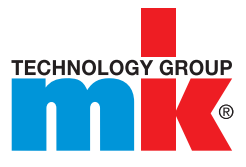

### *1.4.1. Overview*

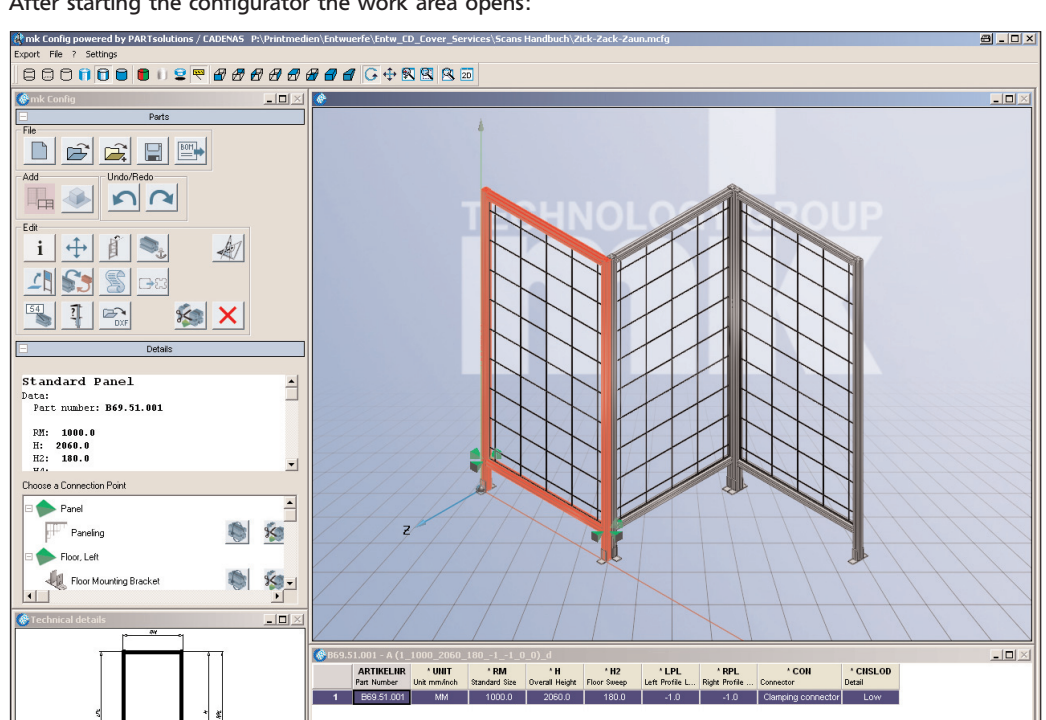

After starting the configurator the work area opens:

Configurator

The work area layout is as follows:

- The left-hand side contains the Part buttons, Dialog boxes and Technical Details
- The 3D view is on the top right-hand side
- $\blacksquare$  The part Table is on the bottom right-hand side
- At the very top, below the menu bar, are the 3D view buttons

Note: Please note that most buttons and dialog boxes do not become active until at least one part has been generated and activated.

### *1.4.2. Part buttons*

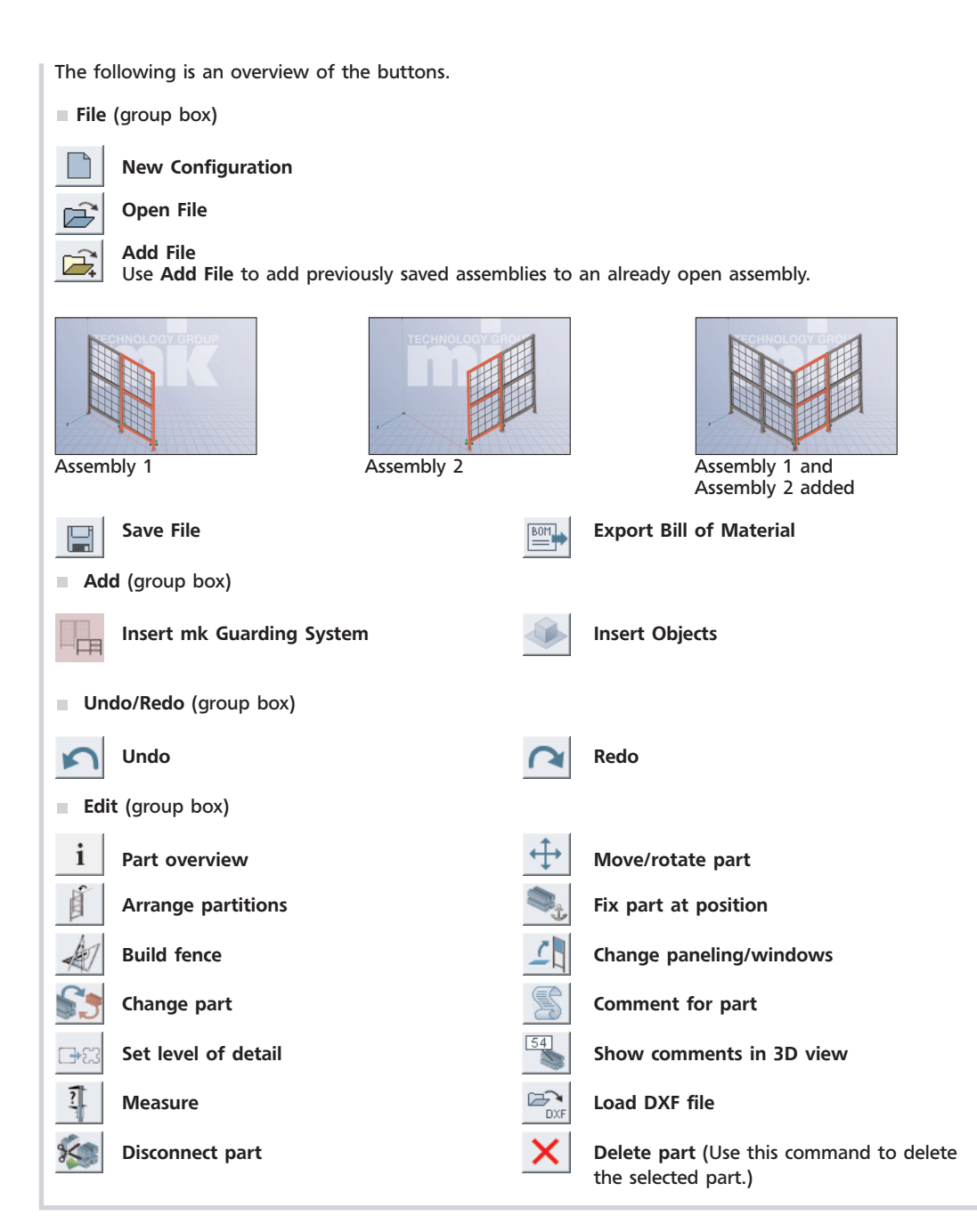

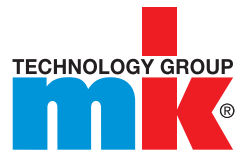

### *1.4.3. Menus*

Export --> File (see Section 1.5.6, "Export")

- File --> Exit: Closes the application
- File --> 2D view (see Section 1.5.7, "Create 2D view")
- **2** --> About (alternatively F8)

Product information, i.e. version details

Settings --> Preferences

Select your Sales Region and the preferred Unit (mm/inch) from the list box:

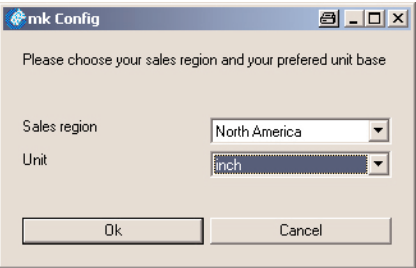

### *1.4.4. 3D view Toolbar*

The following figure explains the various functions:

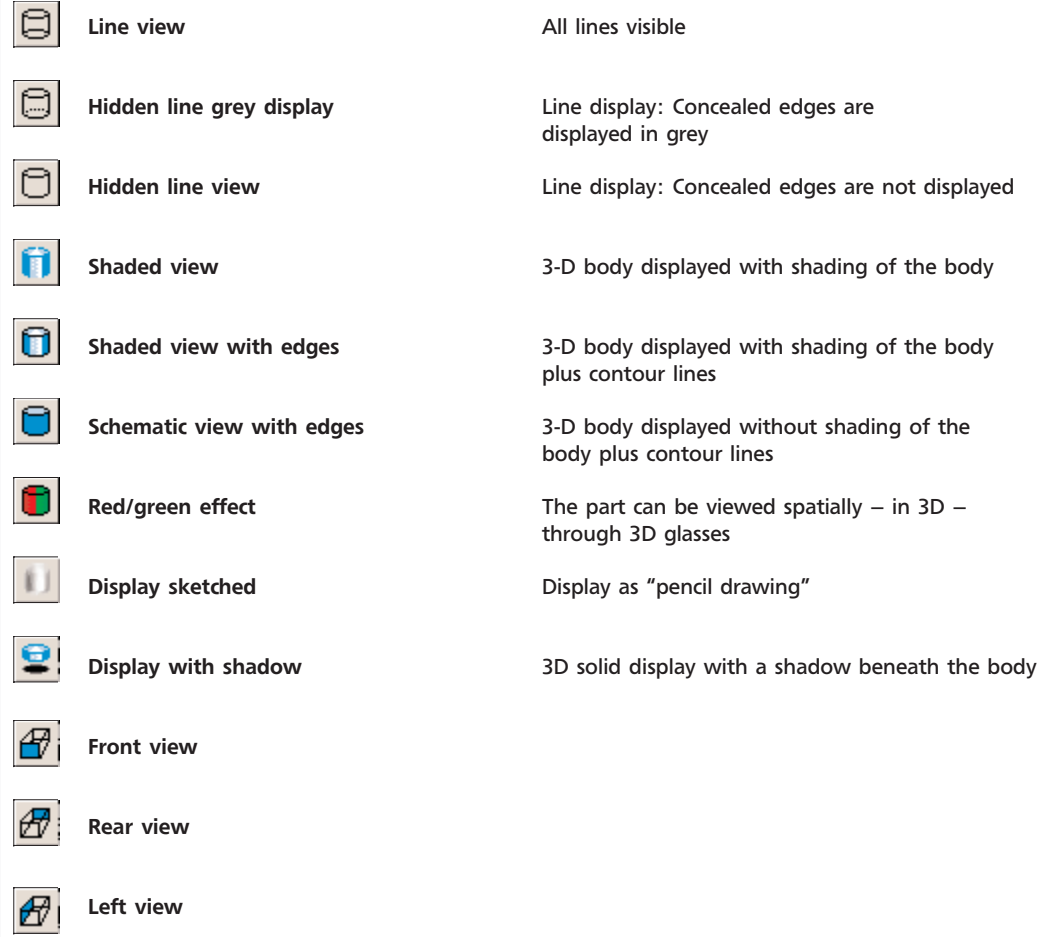

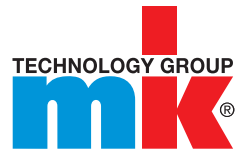

### *1.4.4. 3D view Toolbar*

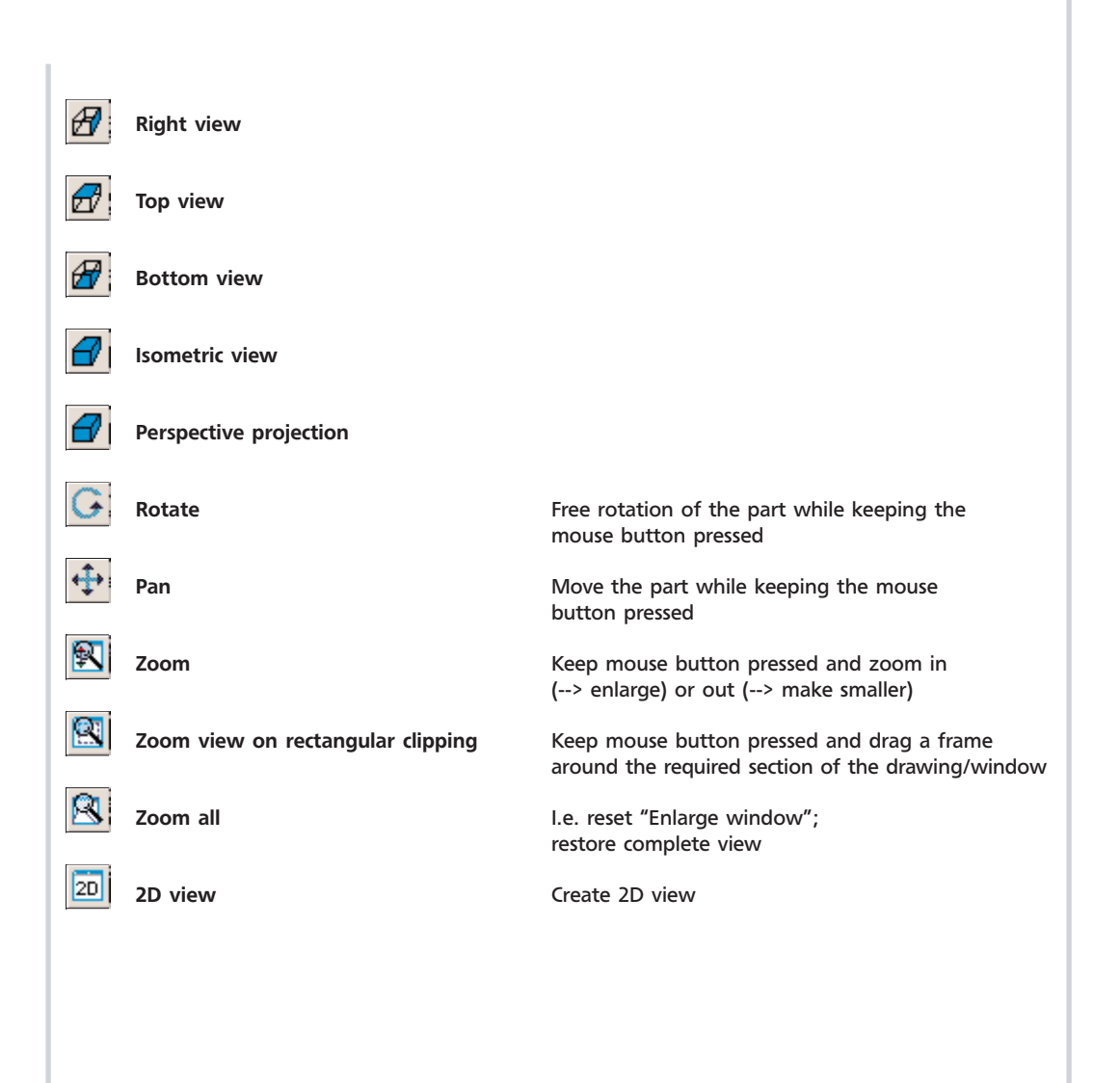

### *1.4.5. 3D view context menu*

The context menu of the 3D view (right-click) contains several important additional commands.

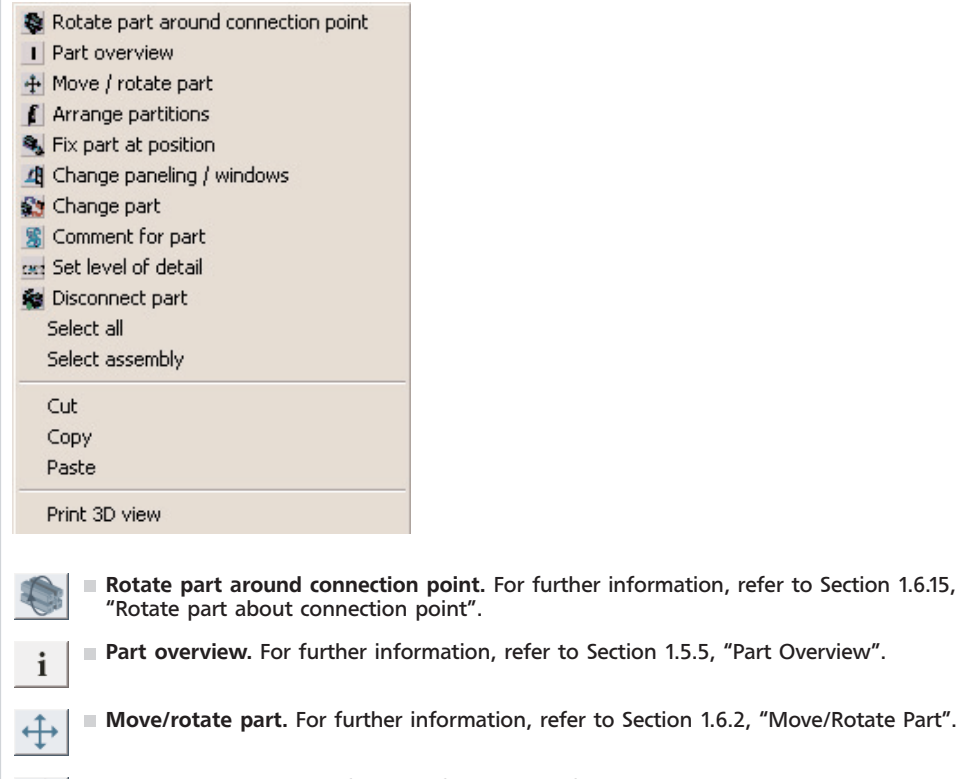

- Arrange partitions. For further information, refer to Section 1.6.3, "Arrange Partitions".
- Fix part at position. For further information, refer to Section 1.6.4, "Fix Part at Position".
- **Change paneling/windows.** For further information, refer to Section 1.6.6, "Change Paneling/Windows".
- Change part. For further information, refer to Section 1.6.7, "Change Part".
- Gomment for part. For further information, refer to Section 1.6.8, "Comment for Part".
- Set level of detail. For further information, refer to Section 1.6.9, "Set Level of Detail". 日に
	- **Disconnect part.** For further information, refer to Section 1.6.13, "Disconnect Part".

 $\approx$ 

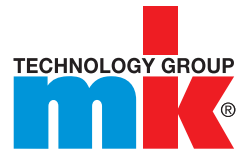

#### *1.4.5. 3D view context menu*

- Select all If several assemblies exist, all assemblies are selected. Selected assemblies turn red.
- Select assembly If several assemblies exist, the marked assembly only is selected.

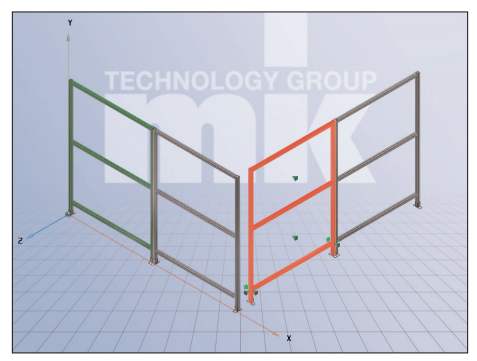

2 Assemblies

Connect unconnected parts

The command is only displayed if several parts have been marked (selected). The command is executed if the parts are positioned in such a way that they can be connected.

Cut, copy, paste Mark all parts that shall be copied by mouse click while pressing the Ctrl-key.

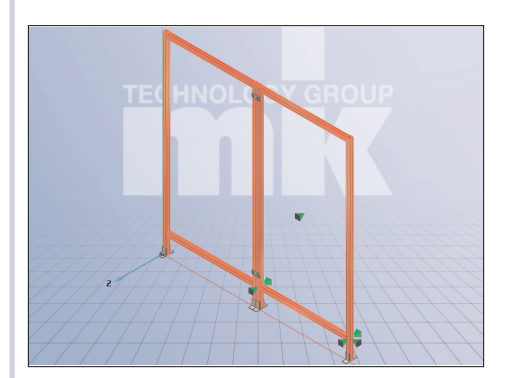

### *1.4.5. 3D view context menu*

Open the context menu by right-click and choose Copy.

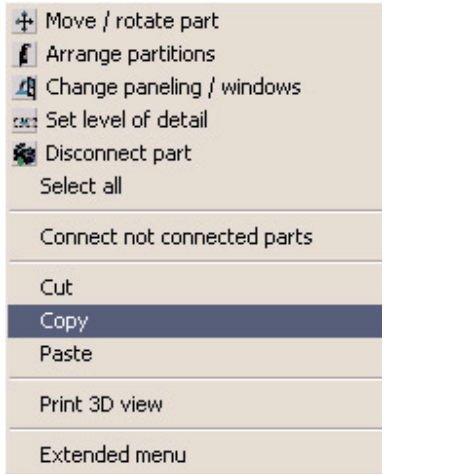

Open the context menu by right-click and choose Paste.

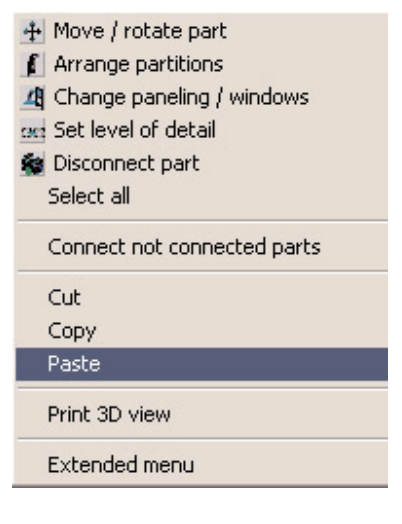

--> The dialog box opens on the left side. Insert the values the new parts shall be moved or rotated to.

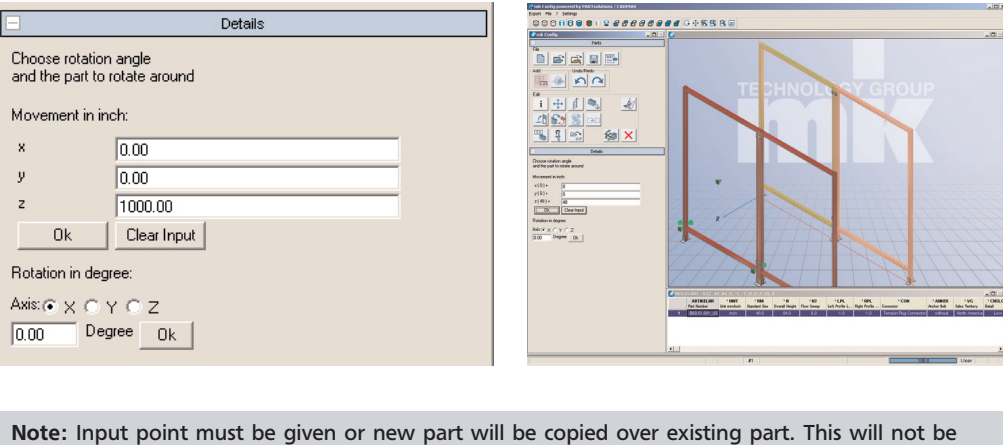

visible on the screen and will cause unnecessary parts to be added to the final parts list.

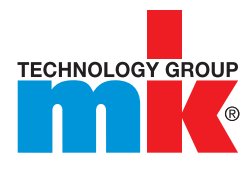

### *1.4.5. 3D view context menu*

#### Set transparency

By clicking on part with the scroll wheel the part becomes transparent.

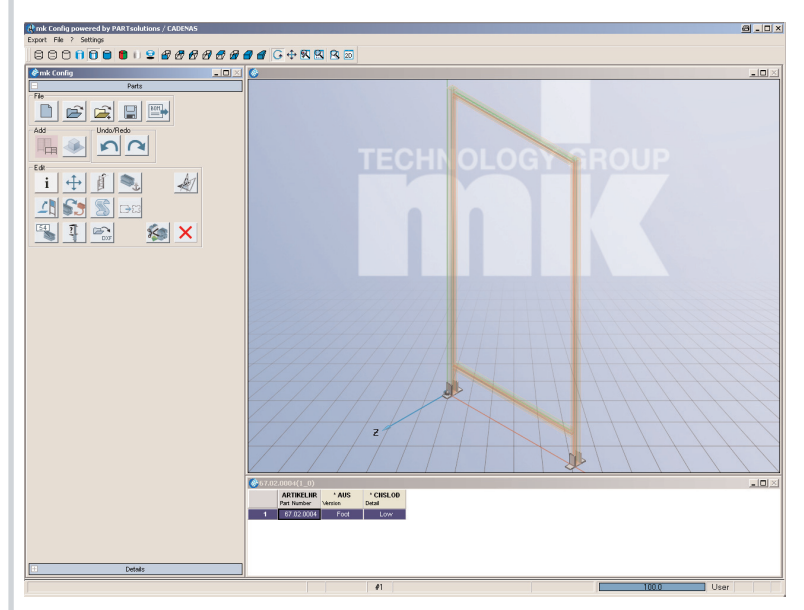

#### Set/adjust transparency

Activate the context menu by clicking the right mouse button. Choose Extended menu.

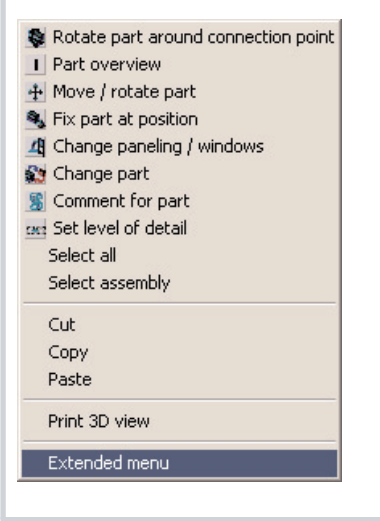

Activate the context menu by clicking on a part with the right mouse button. Choose Assembly/ Transparency. The degree of transparency can be choosen from the dropdown menu.

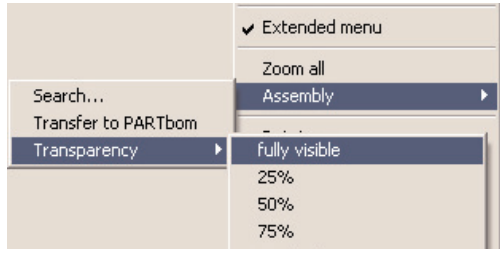

### *1.4.6. Part Modification Table*

In general, modifications can be made for all dimensions, connectors and panels using the part modification table. To modify a part: --> 1. Select Assembly --> 2. Select column --> 3. Choose value from drop down tab or enter custom (if available).

Click on field to change values.

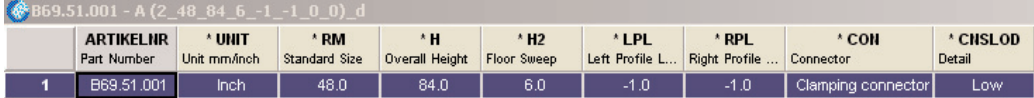

--> The Enter value dialog box opens.

Select standard dimensions or enter custom value

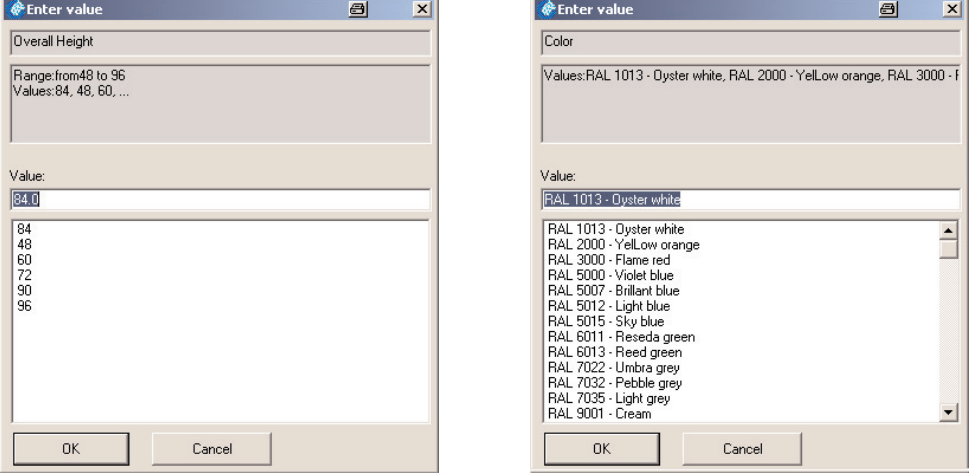

--> Change of values will automatically update in the 3D view.

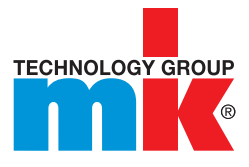

### *1.5.1. Add the starting part*

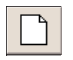

Begin with New configuration.

Select a type of part from the Add Group.

The following types are available to choose from:

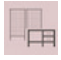

Insert mk Guarding Systems

Insert Objects

The following explanations are given as examples and are illustrated using profiles and protective fences.

The available parts are listed in the Details dialog area, in a Directory Tree.

Select the desired part and confirm with double-click or OK.

With the first part you also determine the Origin.

If necessary, modify the Absolute position, Axis and Angle or accept the default values.

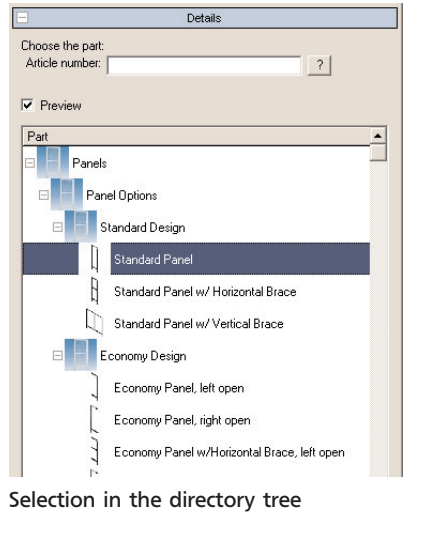

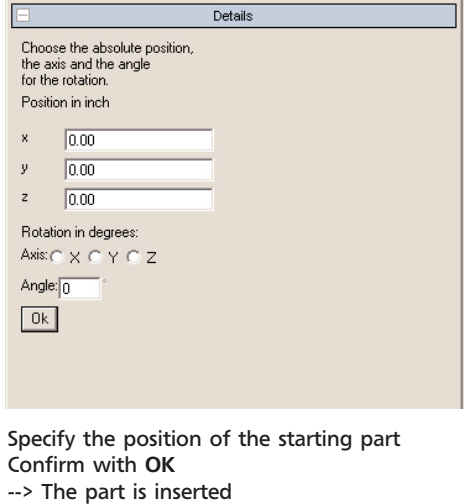

*1.5.1. Add the starting part*

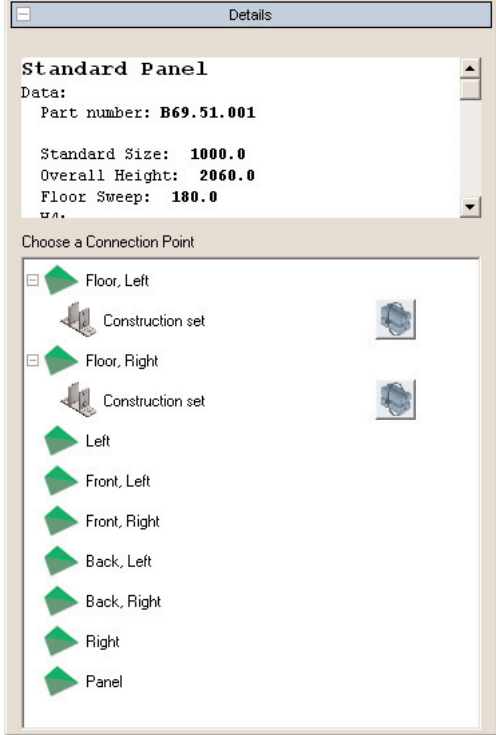

Note: If assemblies or the whole structure are not centered in a suitable way, double-click the 3D area.

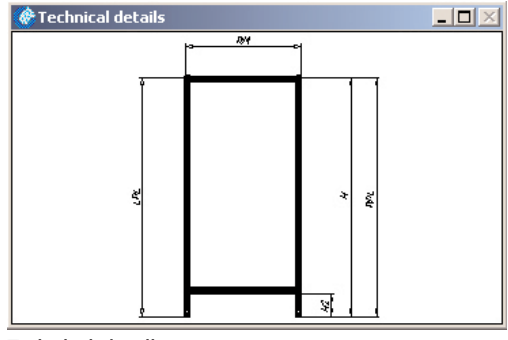

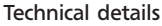

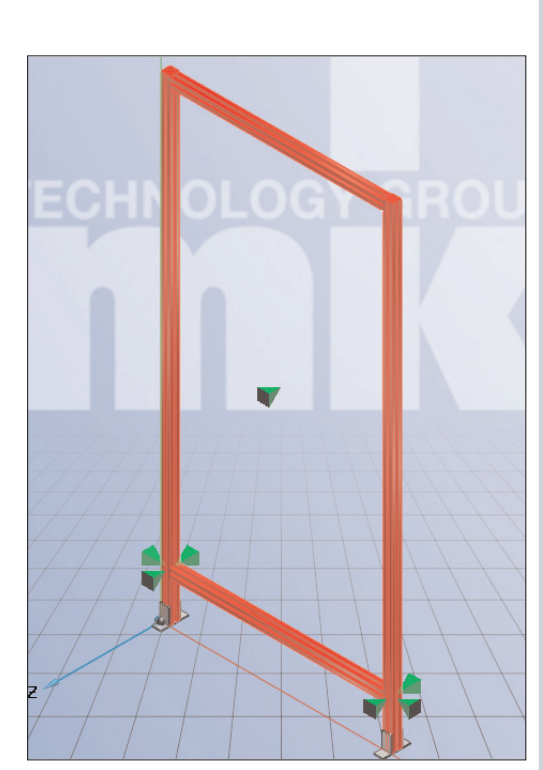

3D: Part 1 inserted Details: Part 1 inserted Details: Part 1 inserted

The Connection Points for additional parts are marked in the 3D area in the form of green Pyramid Symbols. In addition, the connection points are listed under Details. Also, under Details you will find Part Information on the currently selected part.

The Technical details window is displayed below the Details dialog area.

If necessary, zoom out the window and/or zoom in on the contents.

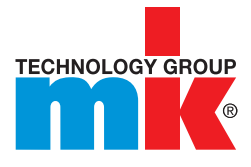

### *1.5.2. Select the connection point*

#### Select a connection point in the 3D Area. --> Possible parts for connecting to the insertion part are displayed under Details.

Click  $\pm$  and the possible insertion positions become visible.

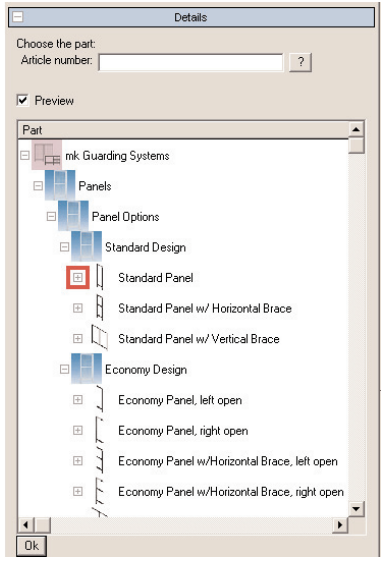

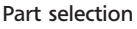

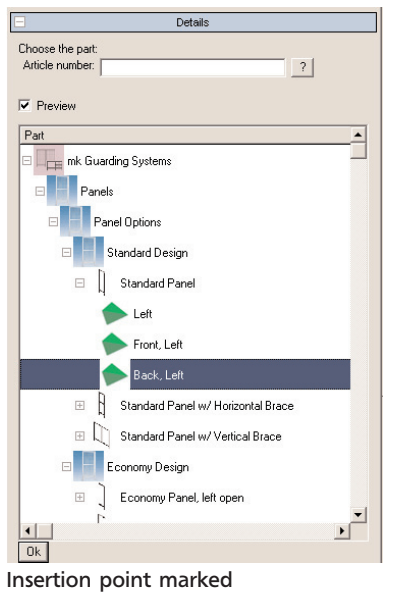

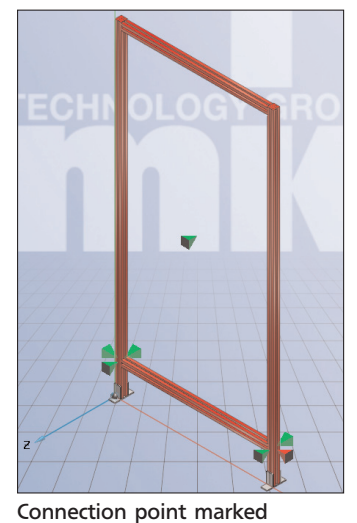

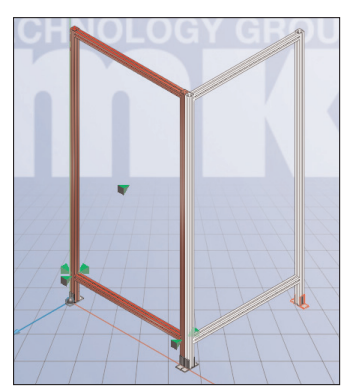

Preview of insertion part

As soon as you select an insertion point under details (Front Left, Back Left, Left) the insertion part is displayed in grey as a Preview.

After selecting the insertion point, confirm with OK.

--> The insertion part is now added and is shown in red. (The first part remains green)

### *1.5.3. Add further parts*

Insert a third panel in the same way.

Select the middle fence panel.

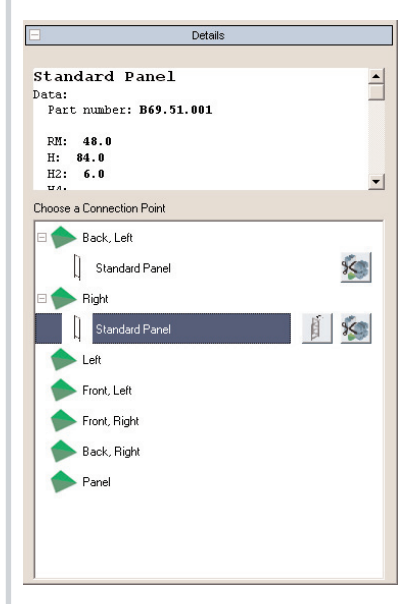

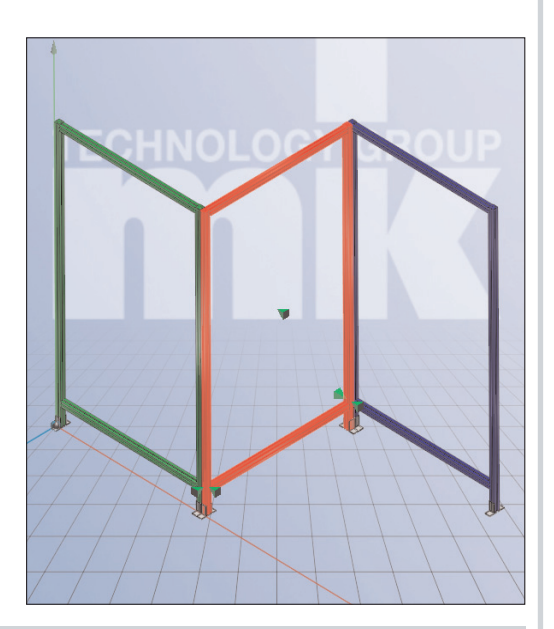

#### Note:

Other possible editing steps are displayed in the Dialog area for each connection point:

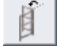

Arrange partitions

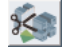

Disconnect part

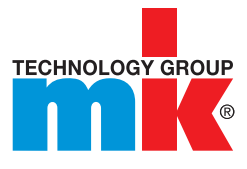

### *1.5.4. Meaning of the part colors*

- Green: Fixed part (origin)
- Red: Selected part
- **Blue: Selected connecting part to selected part**
- Grey: Neutral part
- $\blacksquare$  Line display: Preview of the part to be inserted

### *1.5.5. Part overview*

You can open the part overview at any time.

The following options are available for this:

1. Select the part for which you would like information.

--> The part is marked red. Now click the Part Overview button

2. Click the empty space next to the 3D model and then select the part for which you would like information.

i

Possible actions for all parts connected to the selected part are now displayed in the Details dialog area.

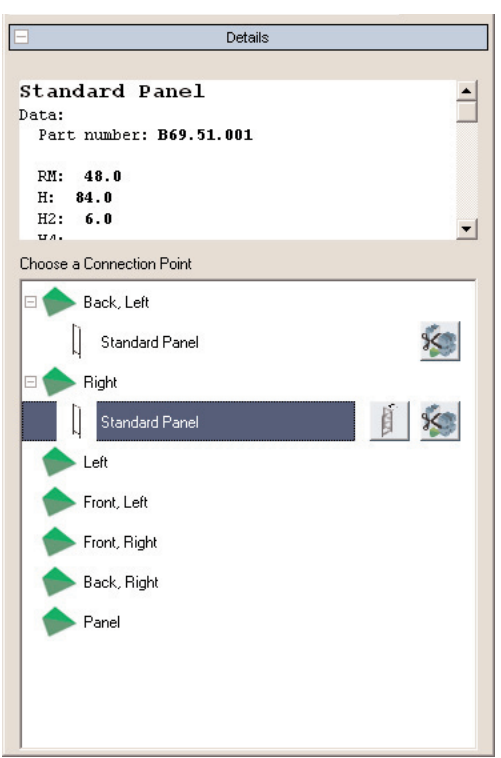

Part information/Connection point selection

*1.5.6. Export*

Select the export format in the Export menu via File.

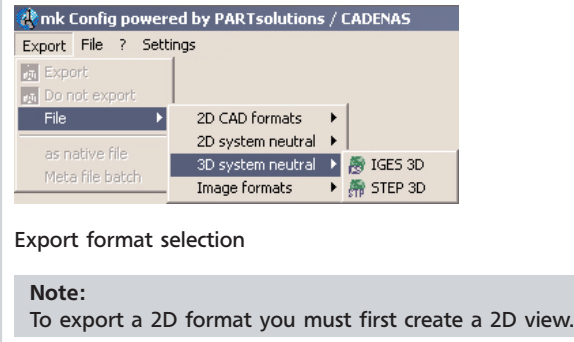

Click the required format.

--> The Export using .... format dialog box appears.

Click Destination file ... and select the Destination File.

Click the arrow and select the required Version from the list.

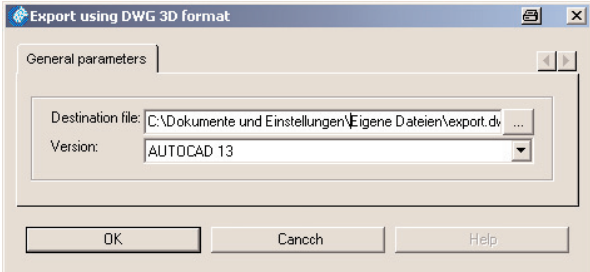

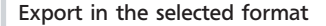

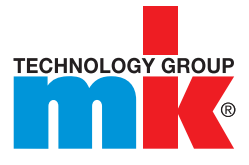

Menu:

**W** mk Config powered by PAR Export File ? Settings **GG** Exit

Ctrl+Q

### *1.5.7. Create 2D view*

Create the 2D view, using either the button in the toolbar or using the menu:

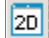

Toolbar: 2D view  $\frac{1}{2}$  and 2D view Ctrl+2 **File --> 2D view** 

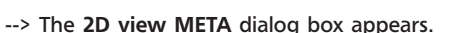

Select the desired 2D view from the selection box below.

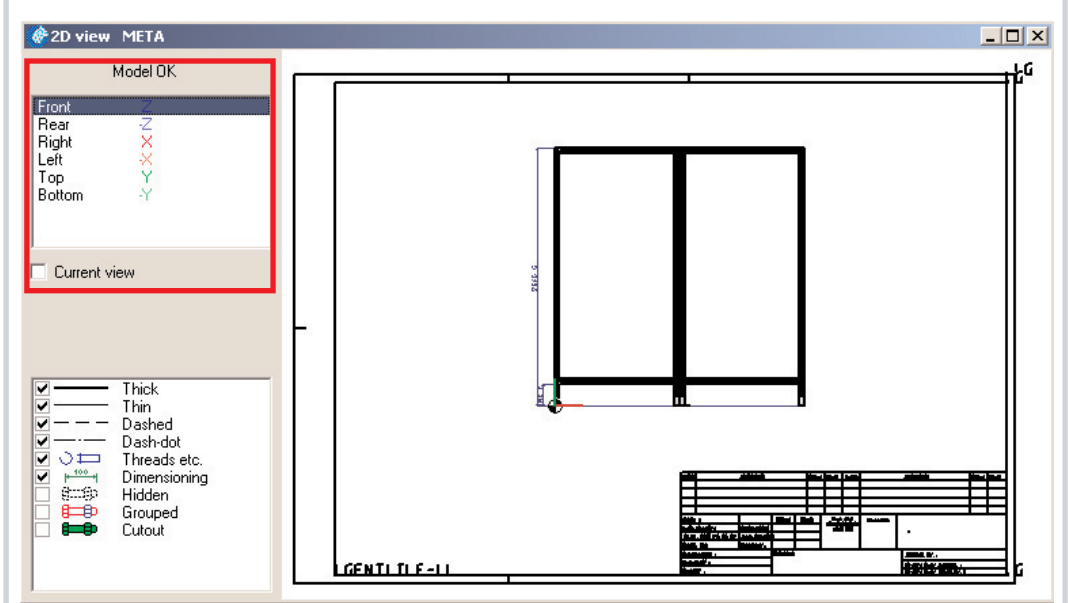

2D view from the front

### *1.5.7.1. Settings*

#### **Perspective**

As soon as you click one of the 6 perspectives the 2D view of the part is created.

Current view: If you want to transfer the currently set orientation of the coordinate system from the 3D view into the 2D view, select the Current view option and select the Front Z perspective.

#### **Line types**

Line types can be selected and deselected. Thread and the Dimensioning are highlighted in color.

In Grouped mode the respective part can only be opened collectively after it is transferred to your CAD system. To pick individual lines of parts or individual components in assemblies you must resolve ("explode") the grouping. The effect of the grouping ultimately depends on the respective CAD system or export mode (with or without interface).

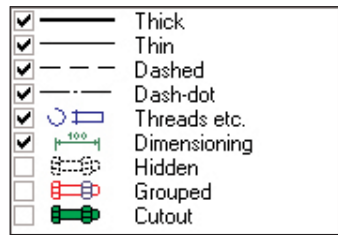

#### Change in 3D

#### Get model

If you make a change in the table (row change or change in a value range variable), the Get model button flashes red. Click the button to update the 2D view.

As soon as you press the Get model button the display of the "old" component disappears. Select a perspective and the new selected part is displayed.

### *1.5.7.2. 2D view context menu "right-click" (click right mouse button)*

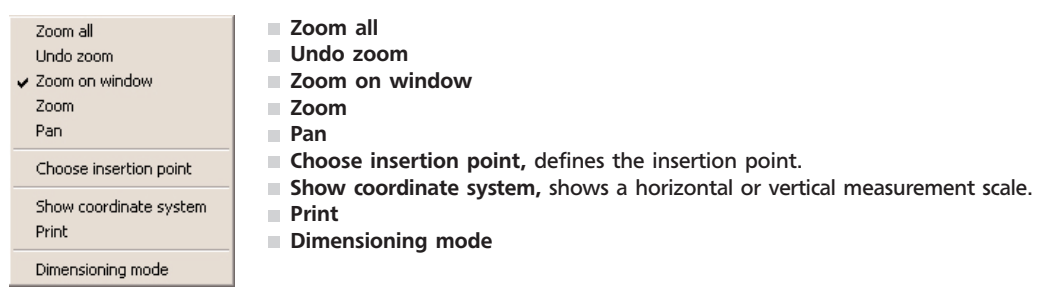

Detailed information on this is given in the following section.

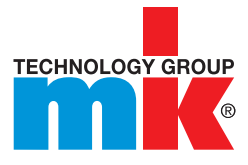

### *1.5.7.3. Dimensioning mode in 2D view META*

See Horizontal dimensioning at 2 points

Dimensioning Mode opens a toolbar with which Ь you can dimension the 2D view. Ó ø Ò  $\bullet$ Horizontal dimensioning at 2 points d) a. Click the button. b. Click the first point. Please note that a point is not picked until the snap symbol appears.  $\mathbf{b}$ c) c. Click the second point. d. Click location to place dimension. e. In the Change parameter window, define the Measure text (the expression {AUTOMATIC%0} stands for the measured value), the Offset Height: 3.5; Offset: 5.58...; Arrow size: 3.5 (distance between dimension text and measured line), the Height (height of the dimension **Change parameter** text) and the Arrow Size. Measure text: 1000  $\left| \cdot \right|$ Height: 35 Arrow size:  $\overline{5}$ Offset: 150 Other side:  $\overline{v}$  yes 0K Cancel OK Change parameterVertical dimensioning at 2 points  $\Delta$ 

User Guide mk Config 25

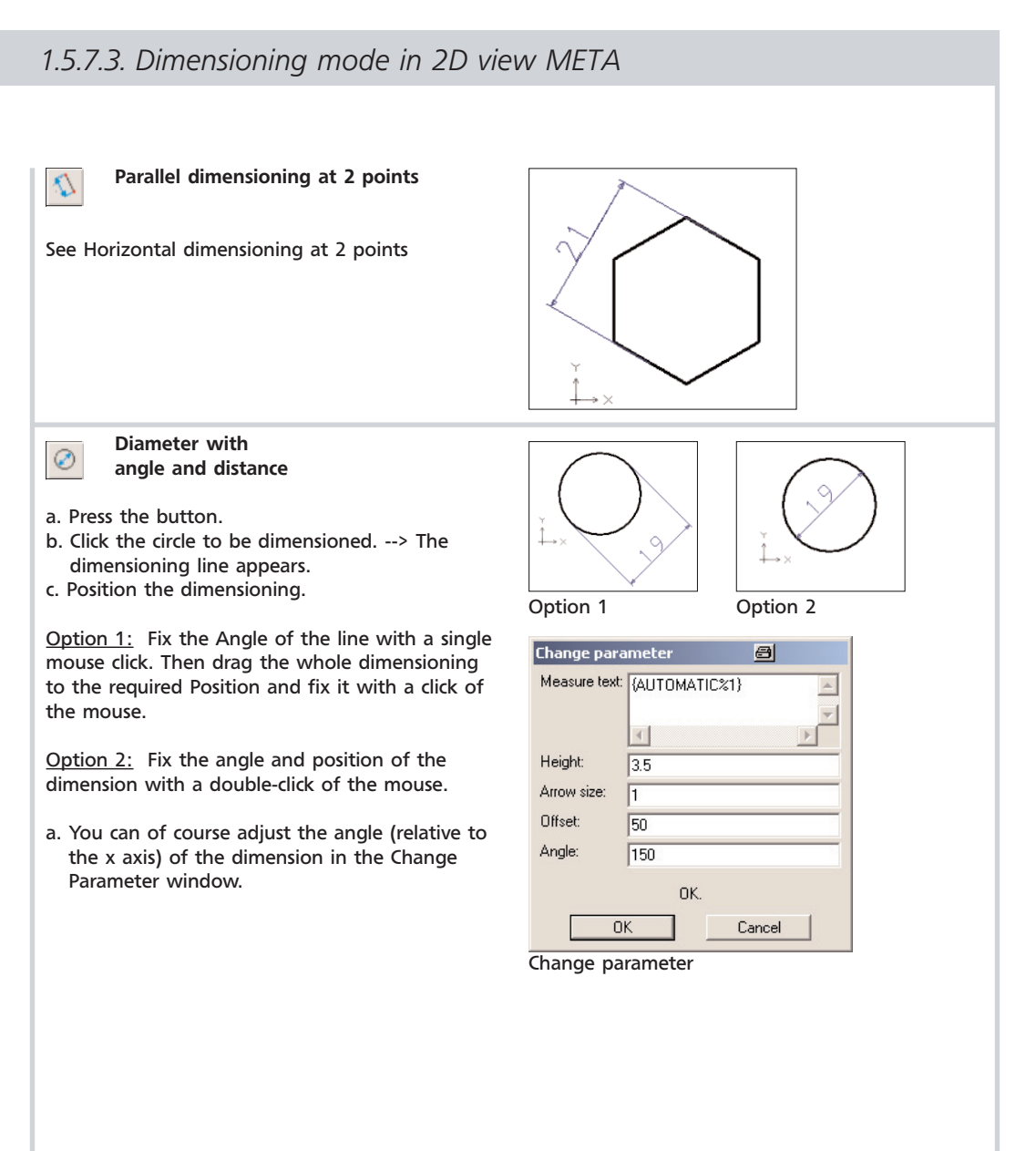

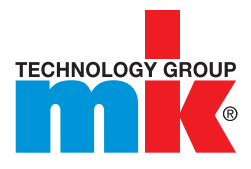

### *1.5.7.3. Dimensioning mode in 2D view META*

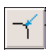

Radius with angle and distance

- a. Press the button.
- b. Click the circle or arc to be dimensioned. --> The dimensioning line appears.
- c. Position the dimensioning.

You can delete "of course" adjust the angle (relative to the x axis) of the dimension in the Change Parameter window.

0° lies on the angle bisector of the circle segment.

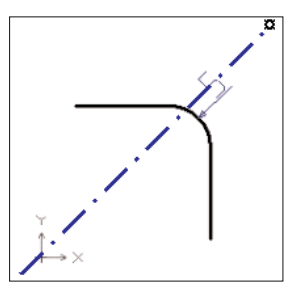

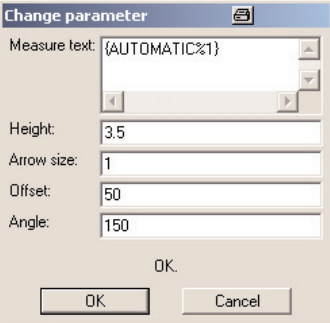

 $\Box$ 

Centerline dimension

- a. Press the button.
- b. Click the reference line (mirror axis).
- c. Click the point whose distance from the reference line is to be dimensioned.
- d. Position the dimensioning.
	- --> The Change Parameter window opens.
- e. If necessary, use the input fields to adjust the dimensioning.

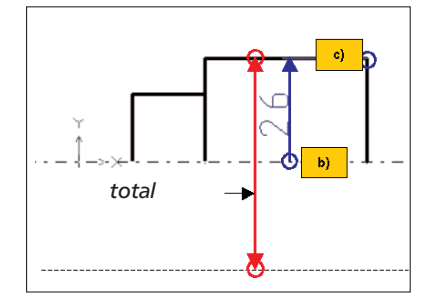

Note: Rotationally symmetrical points are dimensioned with the help of the "centerline dimension" function. Here the displayed dimension line describes half the measured distance only (therefore "half value"); however, the measurement value is the whole measured distance!

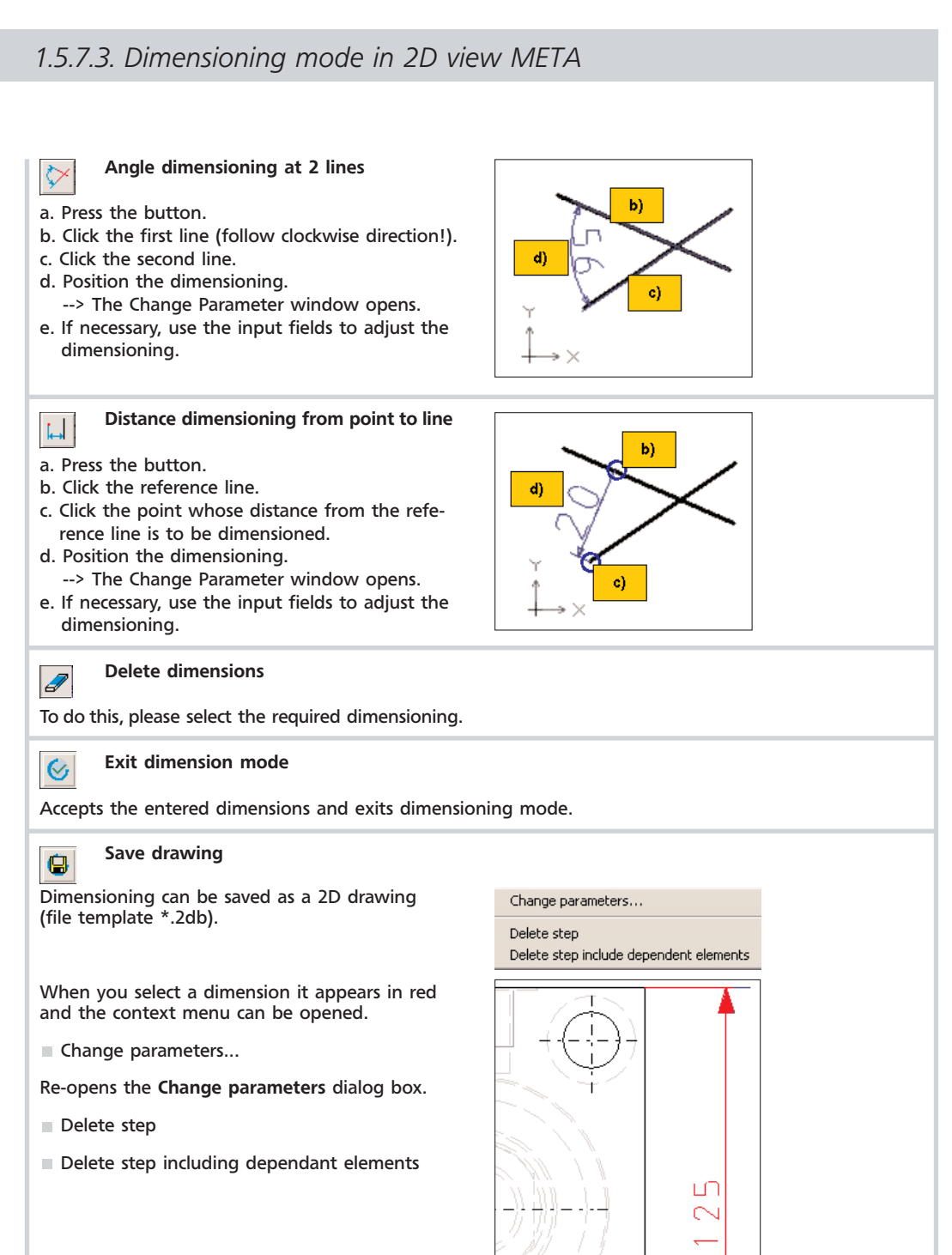

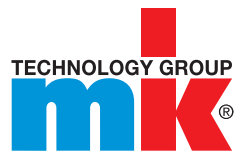

### *1.6.1. Export Bill of Material*

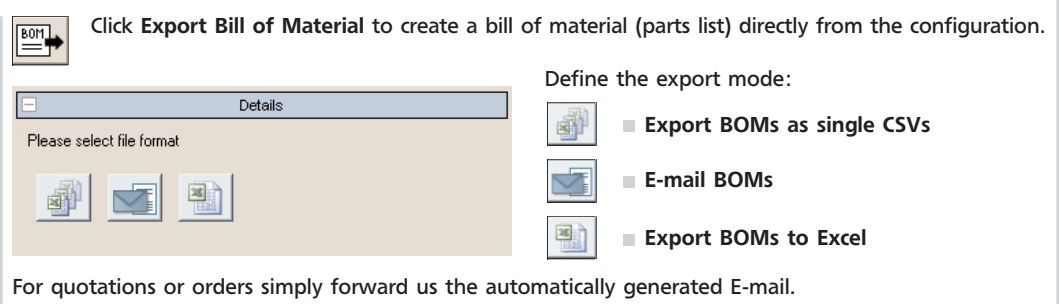

### *1.6.2. Move/rotate part*

Click the Move/rotate part button to move a part along an axis or to rotate about a specific axis. ↔

Select the part you want to move/rotate.

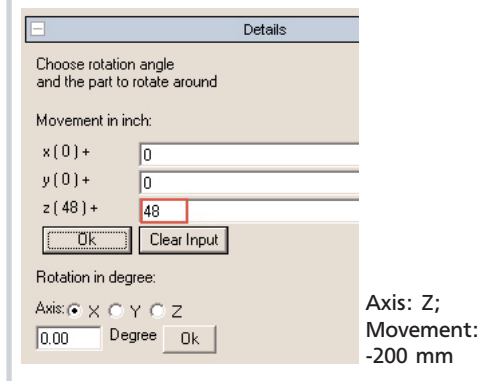

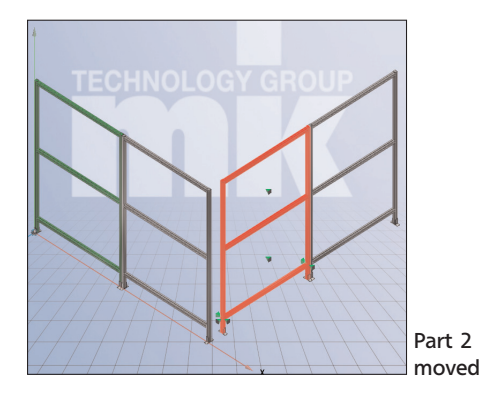

Enter the displacement value for the required axis under Movement in mm and confirm with OK.

Enter the angle of rotation under Rotation in degrees, select option  $X$ , Y or Z and confirm with OK.

Note: It is also possible to enter negative values.

Note: Parts can only be moved as individual parts if they have no connections! Otherwise the whole assembly is moved.

### *1.6.3. Arrange partitions*

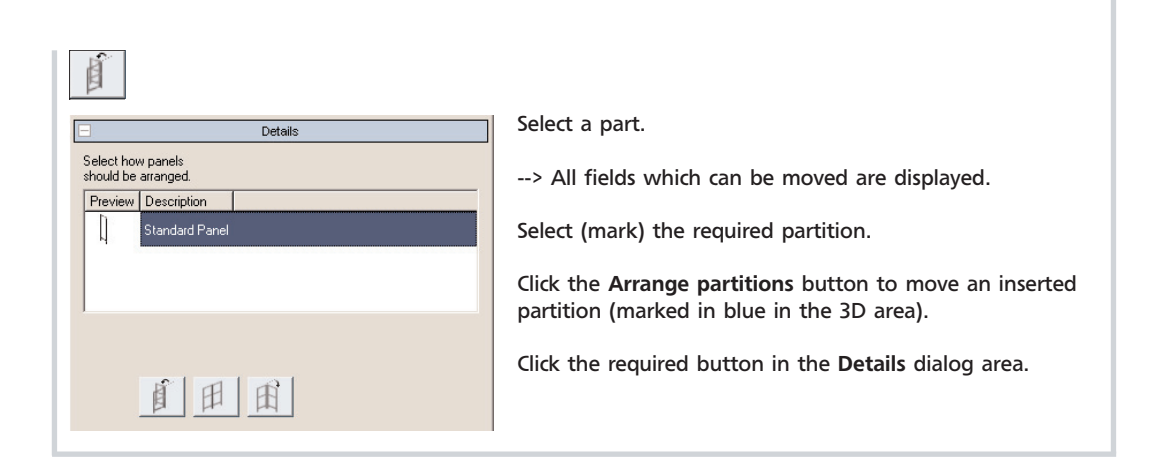

### *1.6.4. Fix part at position*

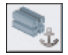

The Fix part at position function can be used to transfer the fixing to any part.

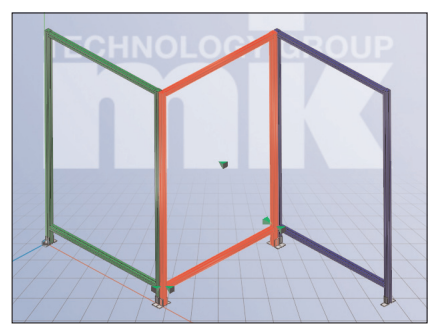

Fixed part displayed in green

When a configuration is built the first part is fixed.

This is displayed in green.

Complete the following steps to anchor a different part:

- 1. Select the part to be fixed
- 2. Click the Fix part at position button.

--> The new fixed part is now displayed in green.

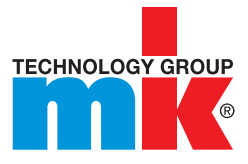

### *1.6.5. Automatic Guard Generation*

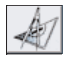

Create footprint drawing to automatically create 3D Model.

The procedure is described in the following "Basic Functions" section by way of examples:

### *1.6.5.1. Basic functions*

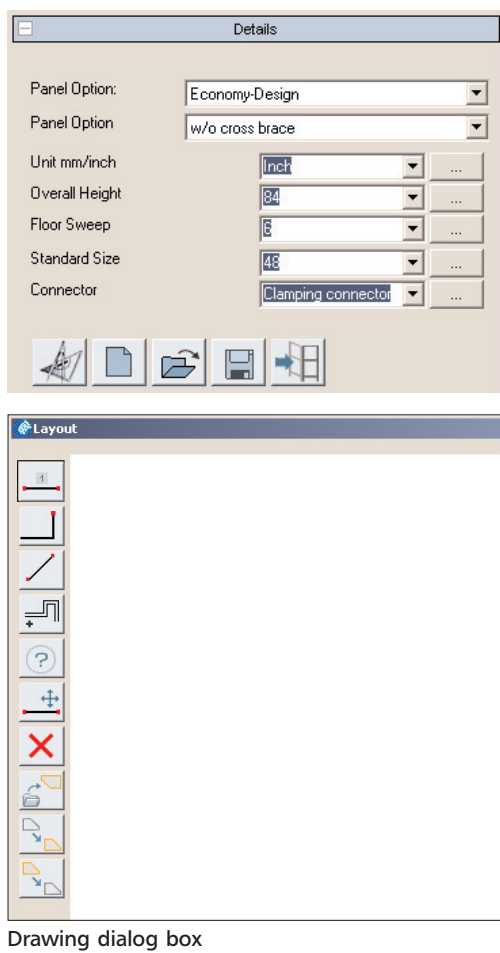

After clicking the Edit layout button the Details dialog area opens.

Enter the required presets from the drop downs or using the browse button ...:

- Unit
- Overall Height
- **Floor sweep**
- Standard Size
- **Connector**

After clicking the Edit layout button the

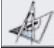

Drawing dialog box opens.

### *1.6.5.1. Basic functions*

1. Create the starting line by pressing the button  $\boxed{1}$  (Draw Starting Line).

You can use the context menu to open the Change parameters dialog box at any time. In this case, change the Length if necessary.

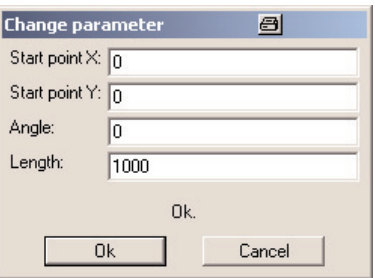

2. Then switch to Draw perimeter line  $\Box$  work mode.

- 3. Click the end point of the starting line. --> The Snap symbol appears.
- 4. Click the snap symbol.
- 5. Drag the required line at right angles.
- 6. Confirm the required end position with a left click. --> The Change Parameters dialog box re-opens.

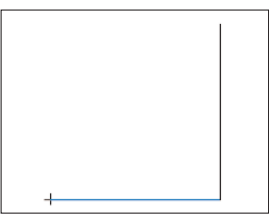

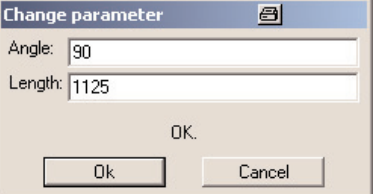

If necessary, adjust the Angle and Length.

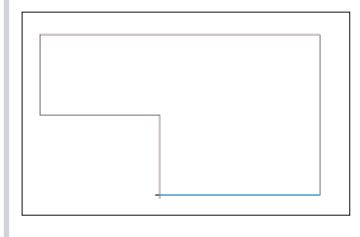

In this way, create the outline of the guard or enclosure.

Exit the drawing with Apply layout.

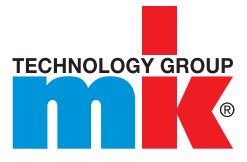

### *1.6.5.1. Basic functions*

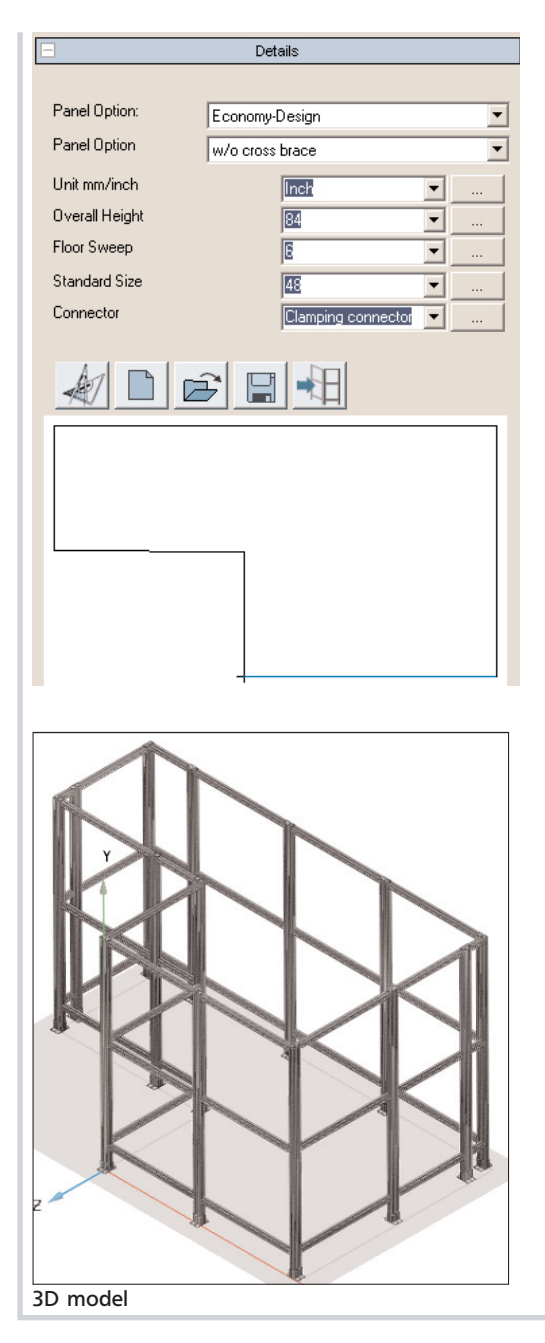

--> The drawing created is displayed under Details.

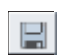

Use Save layout to save the drawing.

If necessary you can still adjust the enclosure's parameters.

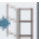

Then click Build fence.

--> The 3D model is created.

### *1.6.5.2. Other functions*

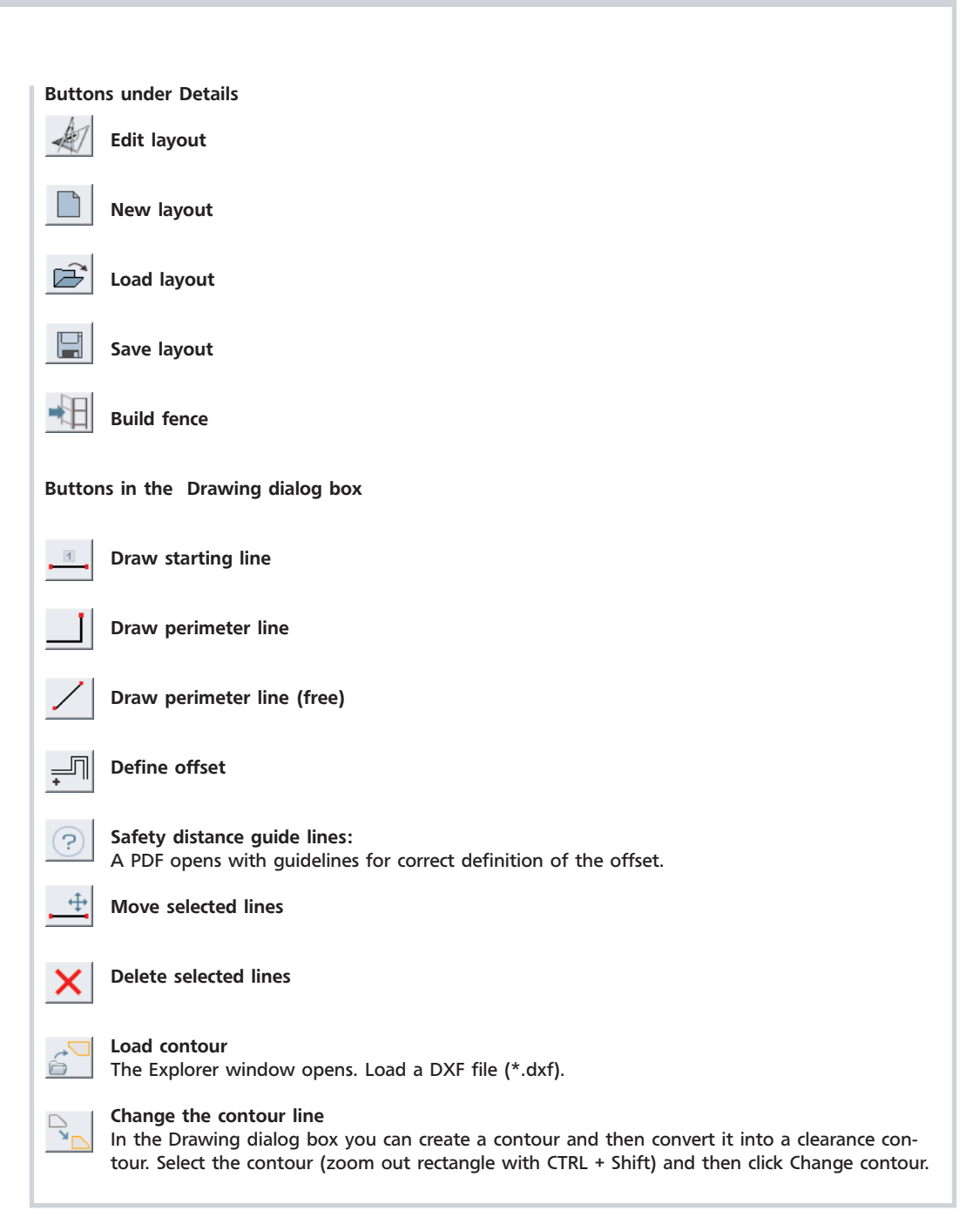

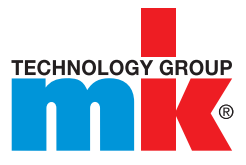

### *1.6.5.2. Other functions*

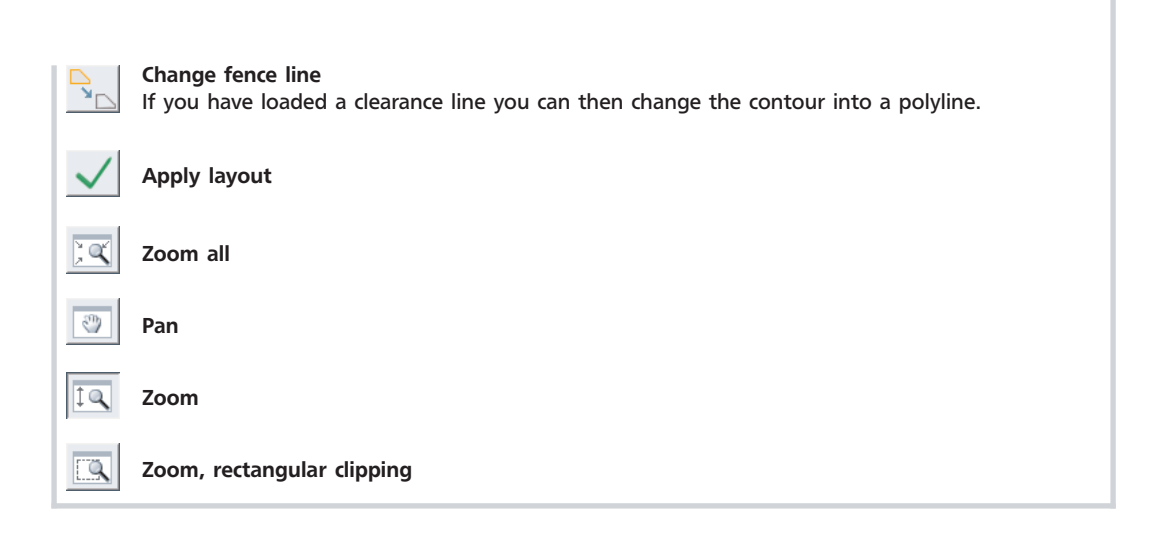

### *1.6.5.2.1. Insert offset from selected lines*

- 1. Create or load a clearance contour (displayed in brown).
- 2. Select the clearance contour (zoom out rectangle with CTRL + Shift).

3. Click the Define offset button. --> The Change Parameter dialog box opens.

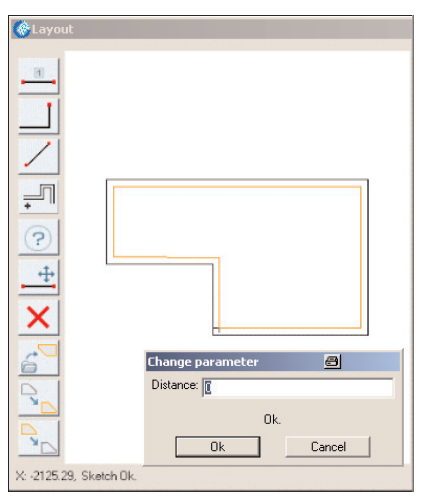

 $\frac{1}{\sqrt{2}}$ 

Enter the Distance.

Note: Enter a negative value to offset to the inside.

*1.6.5.2.2. Move selected line*

- 1. Select the required line.
- 2. Click the Move selected lines button.
- 3. Move the mouse cursor over the line until a snap symbol appears and then click the snap symbol.
- 4. Use the mouse cursor to zoom out a displacement vector and click the required position.
- 5. The Change parameter dialog box opens.

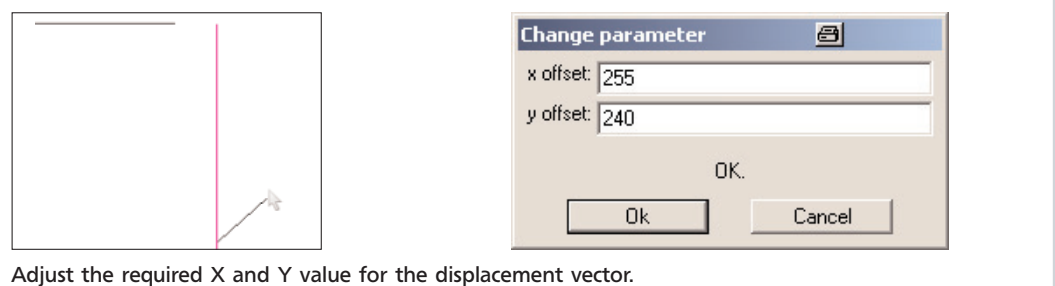

### *1.6.6. Change paneling/windows*

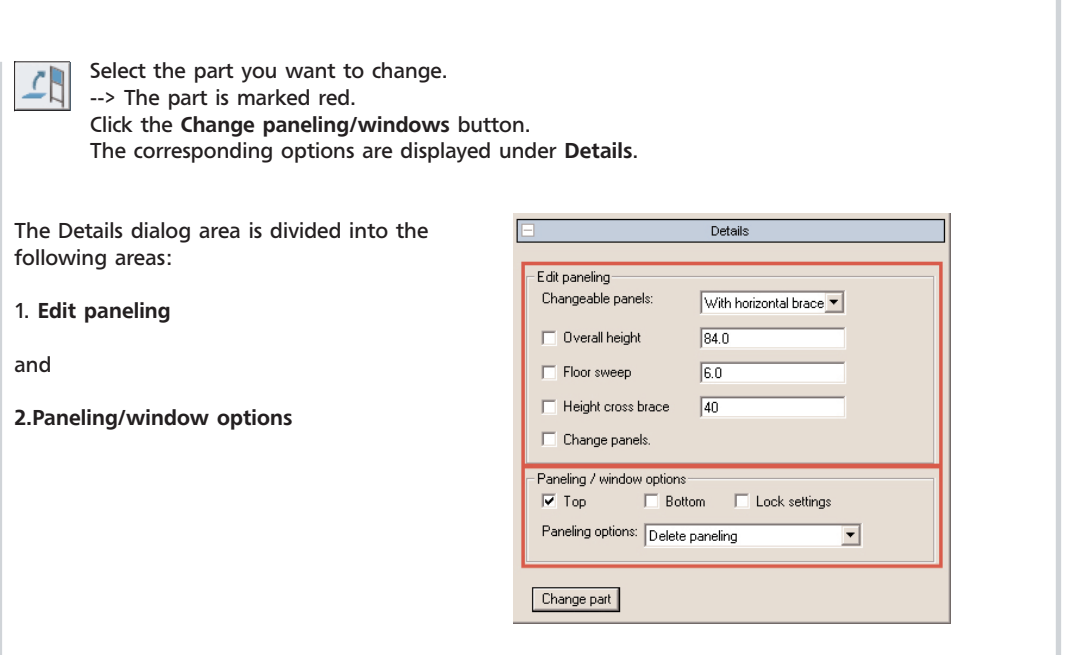

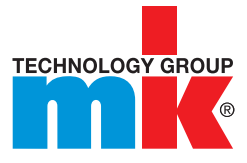

#### *1.6.6.1. Edit paneling*

In the list box, select:

- Without brace
- With vertical brace
- With horizontal brace

Use the check boxes to activate the required change options:

- Overall height
- **Floor sweep**
- **Height cross brace**

Enter the required values in the input fields. Use the checkbox to activate the Change panels option. Click Change part.

### *1.6.6.2. Paneling/window options*

The checkboxes are displayed depending on the type of protective fence element selected:

- Top, Bottom
- Right, Left
- Middle

Select the fields in which paneling is to be inserted or replaced.

#### Lock settings:

Use Lock settings to, i.e. adopt the "Top" setting for the "Bottom" setting. I.e., when the option is changed the previous setting is retained.

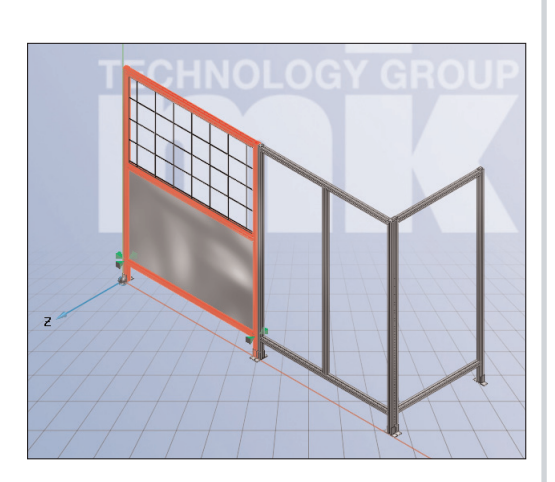

### *1.6.6.2. Paneling/window options*

You can also select the Paneling options in the list box:

- Delete paneling
- **Paneling**
- Access Door with Ball Latch
- Swing Door with Cylinder Lock
- Double Swing Door
- **Bi-fold Door with Acrylic Paneling**
- **Bit fold Door with Polycarbonate Paneling**
- Sliding Door

Additional setting options are also displayed underneath these for several types of paneling.

For example:

- Material
- **Thickness**
- Color
- Panel Mounting

Click Browse ... to make the required setting.

If the value ranges are large, i.e. Color Selection, you can quickly find the required value by filtering with any expressions you wish in the top input line. Confirm with OK. Make the changes using Change Part.

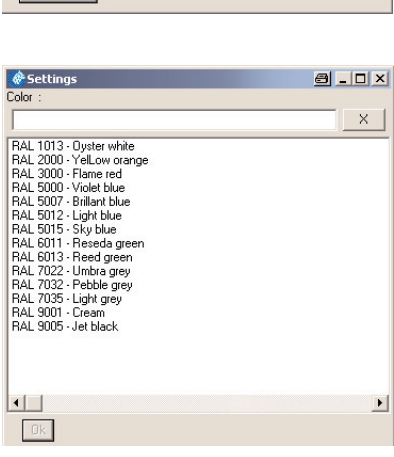

F dit frames Changeable frames: Without brace  $\overline{\phantom{0}}$ Overall height  $2060.0$  $180.0$  $\Box$  Floor sweep  $\Box$  Height cross brace  $\Box$  Change frames Paneling / window options  $\overline{\triangledown}$  Lock settings  $\overline{\blacktriangledown}$  Middle  $\Gamma$ Paneling options: Paneling  $\overline{\phantom{a}}$ Material Fence Paneling Steel, 40x40x4 ▼ Thickness 匠 Color RAL 1013 - Oyster white  $\overline{\phantom{0}}$ Panel Mounting Wire Mesh Clip Change part

Details

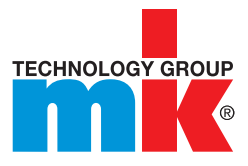

### *1.6.7. Change part*

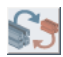

Select the part you want to replace. Click the Change part button.

--> All parts which can possibly be used for the exchange are displayed under Details. Select the required part and confirm with double-click or OK.

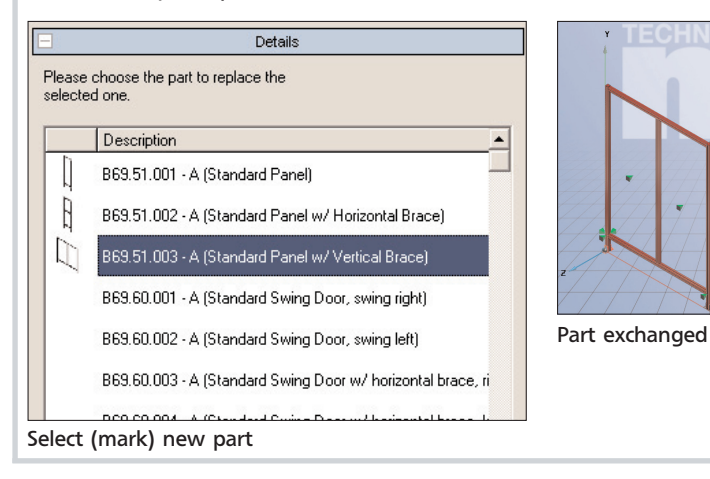

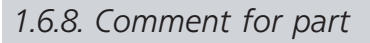

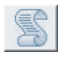

Use the comment for part button to insert or edit comments for any part in the assembly.

1. Select part for which you like to insert or edit comment.

#### 2. Click the Comment for part button.

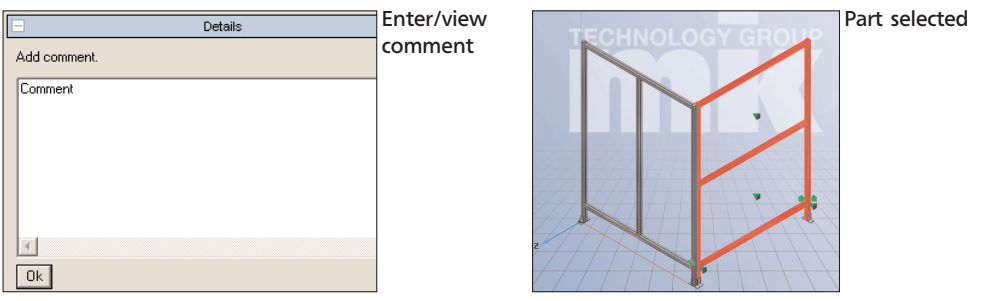

### *1.6.9. Set level of detail*

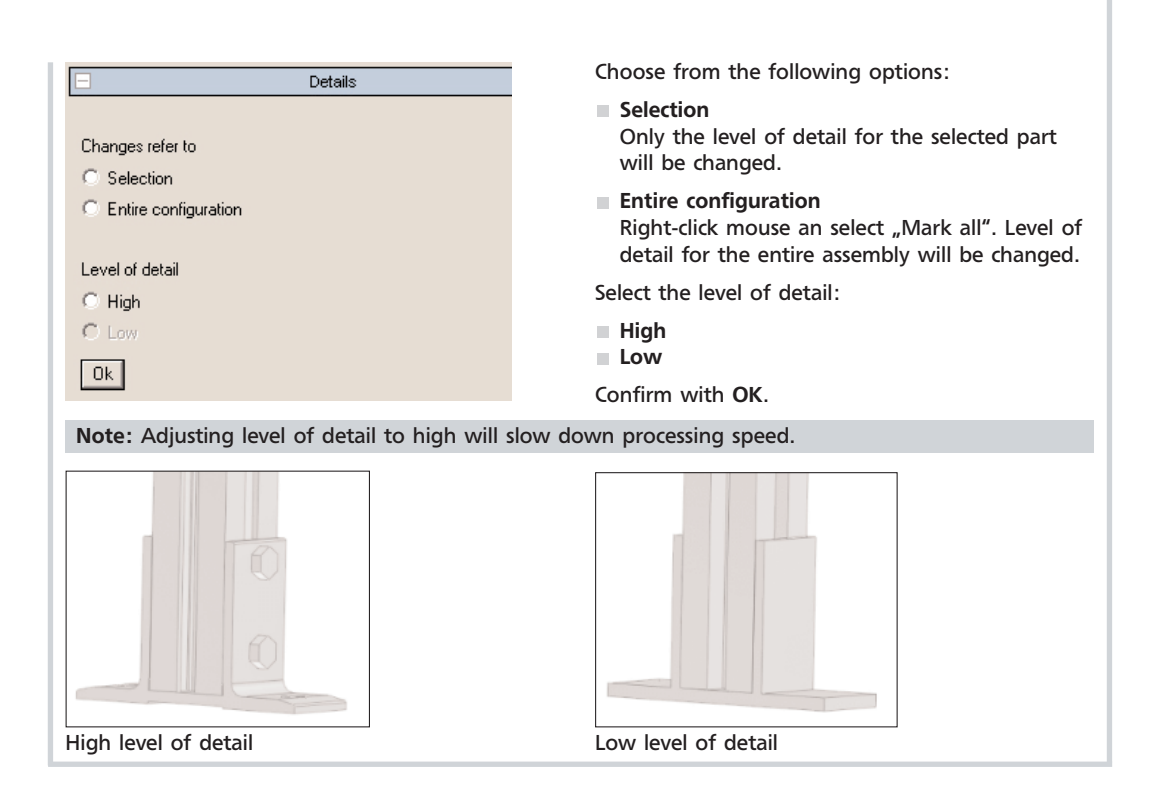

### *1.6.10. Show comments in 3D view*

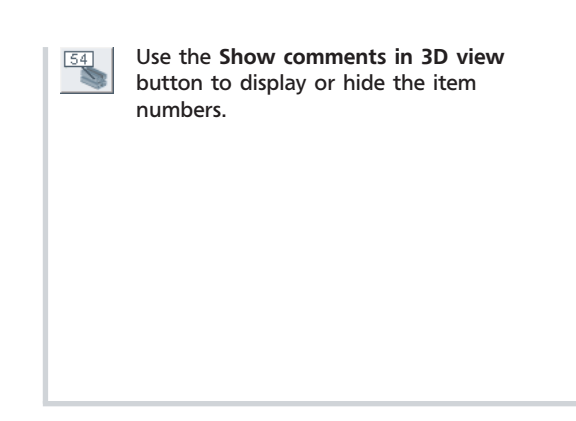

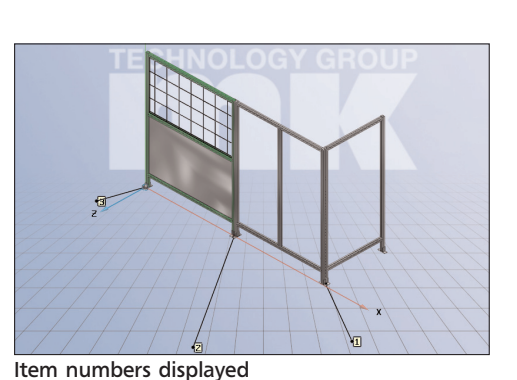

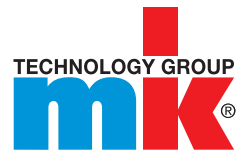

### *1.6.11. Measure*

Click the corresponding button to open the Measure Dialog box. The Measure Dialog is divided into the following fields: Element 1, Element 2, Result and Fixations.

When the Measure command is activated in 3D view the mouse cursor has an object-related geometric symbol which indicates the respective type of element touched.

After you have consecutively clicked two Drawing Elements (surface, edge, hole, etc.) within the 3D view in each of the Element 1 and Element 2 fields a Symbol appears.

Here is an overview of the possible Geometric Symbols:

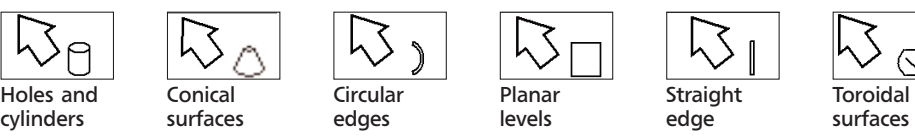

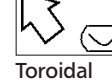

Measure dialog  $\Theta$ Transfer Element 1:  $DST = 48.000$ PLANE Element 2: Transfer  $DST = 0.000$ PLANE Transfer **Besult:**  $\overline{ABS}$  = 48.000 inch DIST Delete Fix Delete fix. Fixations:  $M1$ M2  $\left| \cdot \right|$  $\blacktriangleright$ End

In the following example, two opposite surfaces have been clicked (see following Fig. top righthand side).

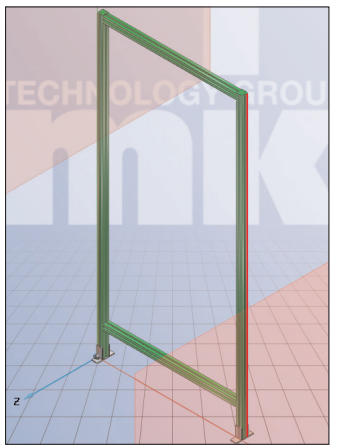

Two surface planes selected

The two surfaces are at a distance of 48 inch apart, which is delete shown in the Result field. The distance dimension (ABS = 48.000) appears to the right of it.

### *1.6.12. Load DXF file*

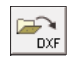

Click the Load DXF file button to display, i.e. a floor plan.

-> The Explorer opens. Use the Explorer to open any DXF.

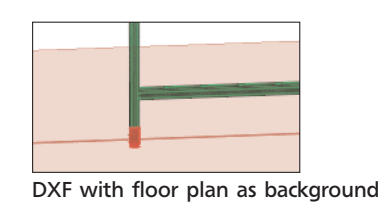

### *1.6.13. Disconnect part*

Select the part you like to disconnect. --> The part is marked red.

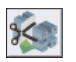

Click this button "Disconnect part" to remove the connection between parts.

--> All connections with the active part are listed in the dialog area.

Select the attached part you like to disconnect. --> This part will be marked blue. Confirm with disconnect.

All connections of the selected part can be disconnected by selecting "Disconnect all connections".

--> You can now move the parts independently of each other.

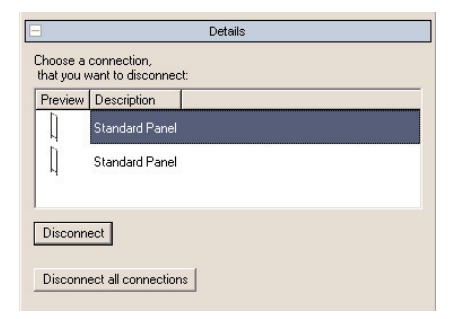

Select connection

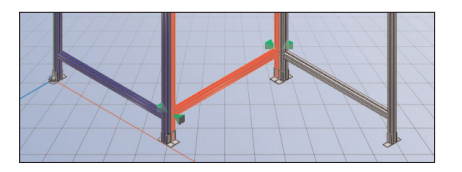

Tip: If several options are available you can simplify the selection process by selecting the two target parts at the beginning using the CTRL key. The correct part is then immediately selected under Details.

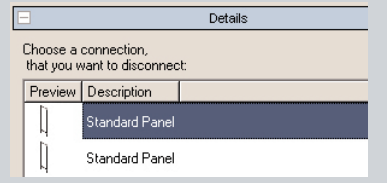

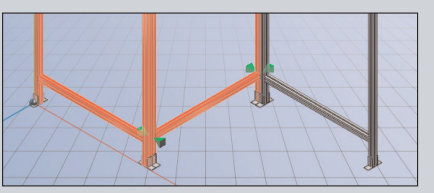

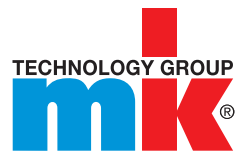

### *1.6.14. Delete part*

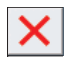

Select the required part.

--> The part is marked red.

Click the Delete part button.

The part is removed from the assembly.

### *1.6.15. Rotate part around connection point*

Select the part to be rotated. The part is marked red.

--> If parts can be rotated they are displayed under Details using the Rotate part around connection point button.

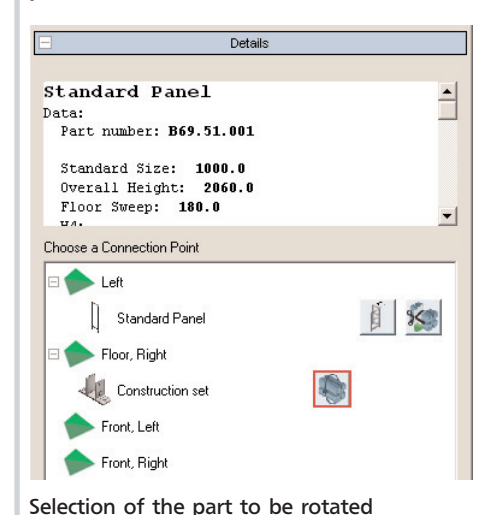

Click the required button.

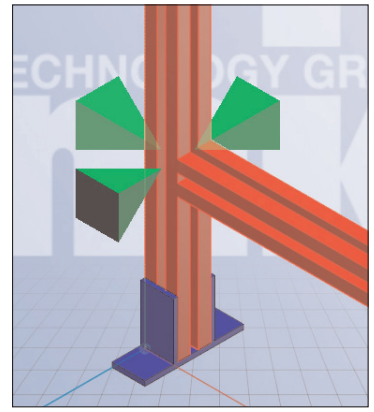

Part to be rotated marked blue

### *1.6.15. Rotate part around connection point*

--> The corresponding dialog appears.

Select part to be rotated and rotation angle.

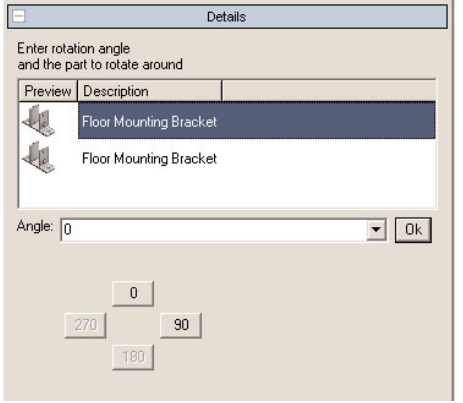

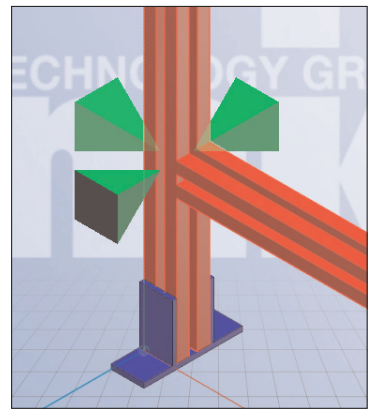

Floor mounting bracket rotated 90°

The part is displayed in blue in the 3D display.

Confirm with OK.

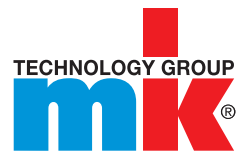

### *1.6.16. Connect*

You can also use the Disconnect part and Move/rotate part commands described above, to add an additional part. Parts can be joined together as described below:

#### Example:

- 1. Select Left part for connection at part 1.
- 2. Select the left connection point at part 2 and, in the Context Menu, open the Connect to: Standard panel command.
- --> The parts are connected.

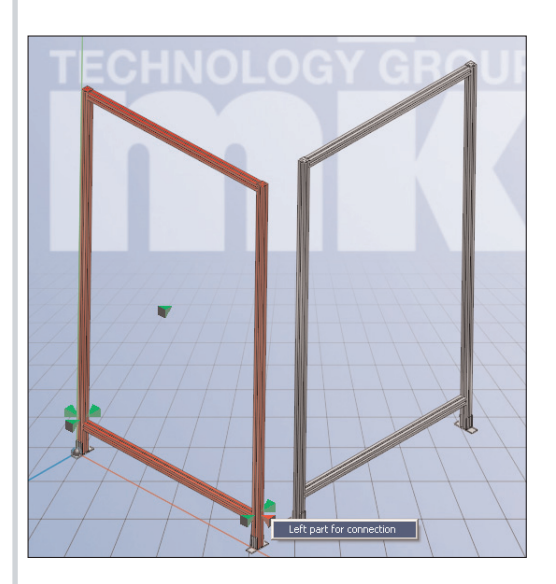

Left part for connection t to: Standard F

Left part for connection connect to: Panel

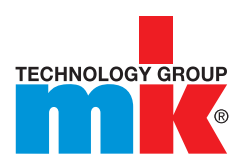

Maschinenbau Kitz GmbH Glockenstraße 84 53844 Troisdorf Deutschland Tel. +49 228 4598-0 Fax +49 228 453145 www.mk-group.com info@mk-group.com